# **ASUS Tablet IN SEARCH OF** INCREDIBLE

Bruksanvisning

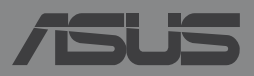

#### **SW8355 Oktober 2013**

#### **Upphovsrättsinformation**

Ingen del av denna manual, inklusive produkter och programvara som beskrivs i den, får utan skriftligt tillstånd från ASUSTeK COMPUTER INC. reproduceras, överföras, kopieras, sparas i ett sökbart system eller översättas till något språk i någon form eller med några medel, förutom dokumentation som förvaras av köparen som säkerhetskopia. ("ASUS").

ASUS LEVERERAR DENNA MANUAL "I BEFINTLIGT SKICK" UTAN NÅGON SOM HELST GARANTI, VARKEN UTTALAD ELLER UNDERFÖRSTÅDD, INKLUSIVE MEN INTE BEGRÄNSAD TILL DE UNDERFÖRSTÅDDA GARANTIERNA ELLER VILLKOREN FÖR SÄLJBARHET ELLER LÄMPLIGHET FÖR ETT SÄRSKILT SYFTE. UNDER INGA OMSTÄNDIGHETER SKALL ASUS, DESS DIREKTÖRER, TJÄNSTEMÄN, ANSTÄLLDA ELLER REPRESENTANTER HÅLLAS ANSVARIGA FÖR NÅGRA INDIREKTA, SÄRSKILDA, TILLFÄLLIGA ELLER HÄRAV FÖLJANDE SKADOR (INKLUSIVE SKADOR AVSEENDE FÖRLUST AV FÖRTJÄNST, AFFÄRSFÖRLUSTER, FÖRLUST AV ANVÄNDNING ELLER DATA, AVBROTT AV AFFÄRSVERKSAMHET ELLER LIKNADE) ÄVEN OM ASUS HAR AVISERAT OM MÖJLIGHETEN AV ATT SÅDANA SKADOR KAN UPPSTÅ FRÅN NÅGRA DEFEKTER ELLER FEL I DENNA MANUAL ELLER PRODUKT.

Produkter och företagsnamn som visas i denna manual kan eller kan inte vara registrerade varumärken eller upphovrättsligt skyddade av respektive företag och används endast för identifiering eller förklaring och till ägarens fördel utan intrångsavsikt.

SPECIFIKATIONER OCH INFORMATION I DENNA MANUAL LÄMNAS ENDAST SOM INFORMATION OCH KAN ÄNDRAS NÄR SOM HELST UTAN MEDDELANDE OCH SKALL INTE TOLKAS SOM ETT ÅTAGANDE AV ASUS. ASUS PÅTAR SIG INGET ANSVAR ELLER SKYLDIGHET FÖR NÅGRA FEL ELLER BRISTER SOM KAN VISA SIG I DENNA MANUAL INKLUSIVE PRODUKTER OCH PROGRAM SOM BESKRIVS DÄR I.

Copyright © 2013 ASUSTeK COMPUTER INC. Alla rättigheter förbehållna.

#### **Ansvarsbegränsning**

Omständigheter kan komma att uppstå där du till följd av en försummelse från ASUS sida eller annan skyldighet är berättigad till ersättning för skador från ASUS. Vid varje sådant yrkande, oavsett på vilken grund du är berättigad att yrka ersättning för skador från ASUS, är ASUS endast ansvariga för kroppsliga skador (inklusive dödsfall) och skador på egendom och skador på personliga ägodelar eller andra verkliga och direkta skador som är ett resultat av underlåtenhet eller försummelse att genomföra juridiska skyldigheter under denna garantiutfästelse, upp till det angivna kontraktspriset för varje produkt.

ASUS kommer endast att vara ansvarig för eller kompensera dig för förlust, skador eller yrkanden baserade på kontrakt, otillåten handling eller överträdelser enligt dessa garantibestämmelser.

Denna begränsning gäller också ASUS leverantörer och dess återförsäljare. Det är maximalt vad ASUS, dess leverantörer och din återförsäljare är kollektivt ansvariga för.

UNDER INGA FÖRHÅLLANDEN ÄR ASUS ANSVARIGA FÖR NÅGOT AV FÖLJANDE: (1) TREDJE PARTS YRKANDEN MOT DIG FÖR SKADOR; (2) FÖRLUST AV ELLER SKADOR PÅ DINA REGISTER ELLER DATA; ELLER (3) SPECIELLA, TILLFÄLLIGA ELLER INDIREKTA SKADOR ELLER FÖR NÅGRA EKONOMISKA FÖLJDSKADOR (INKLUSIVE FÖRLUST AV FÖRTJÄNST ELLER BESPARINGAR), ÄVEN OM ASUS, DESS LEVERANTÖRER ELLER DIN ÅTERFÖRSÄLJARE ÄR INFORMERADE MÖJLIGHETEN FÖR DETTA.

#### **Service och support**

Besök vår flerspråkiga webbsida på **http://support.asus.com**

# Innehållsförteckning

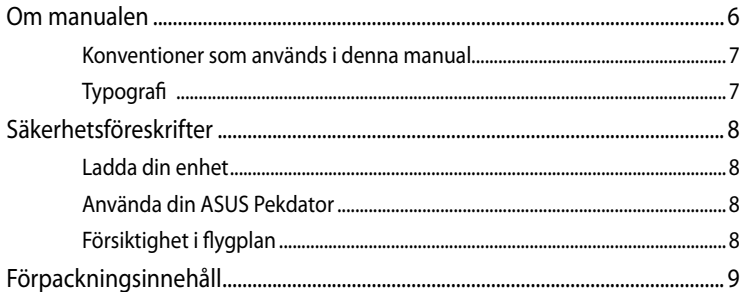

### Kapitel 1: Konfiguration av maskinvaran

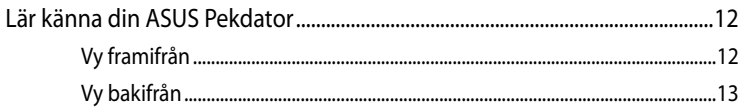

### Kapitel 2: Använda din ASUS Pekdator

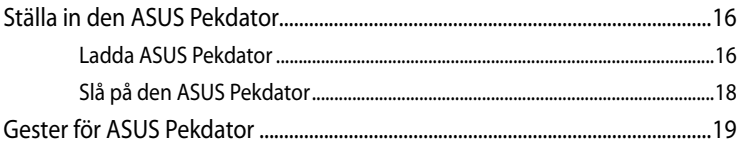

### Kapitel 3: Arbeta med Android<sup>™</sup>

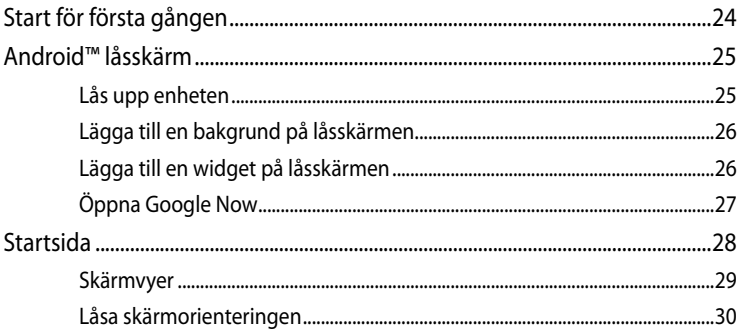

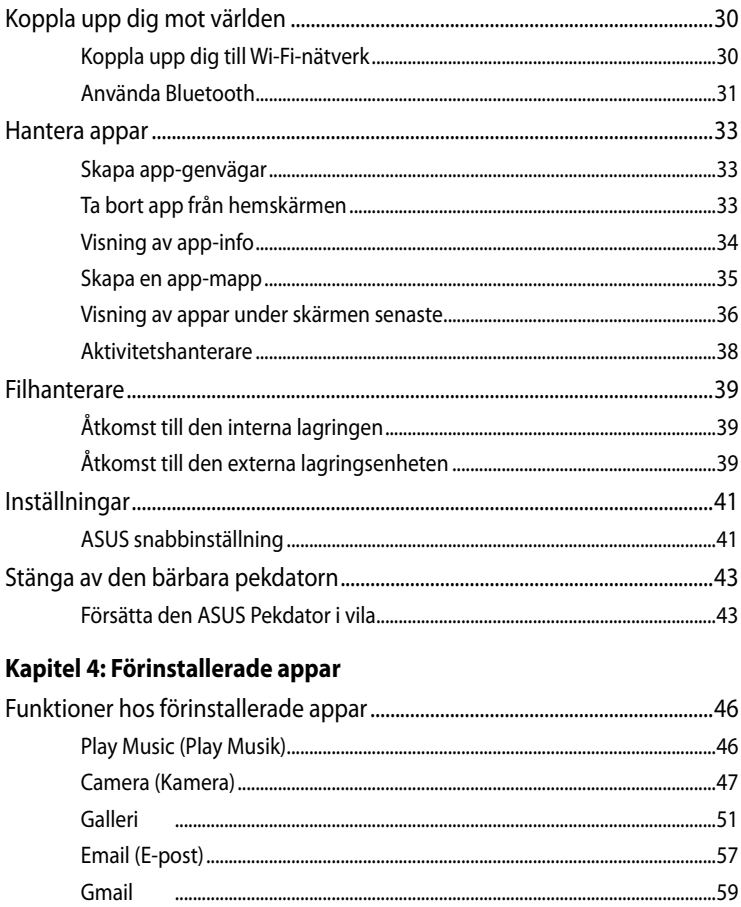

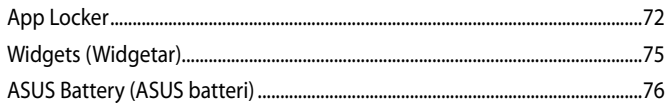

### **Bilagor**

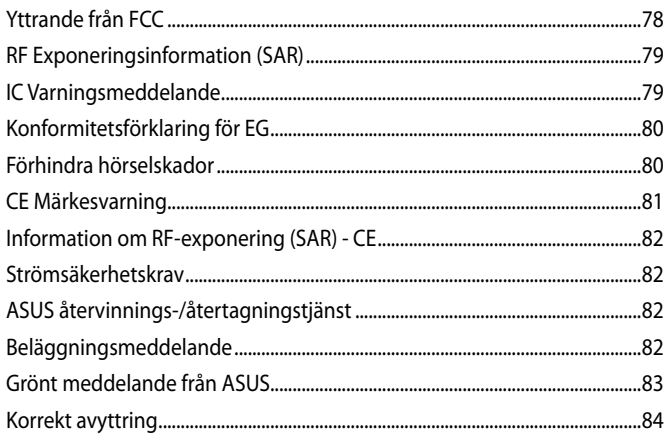

# <span id="page-5-0"></span>**Om manualen**

Manualen ger information om din ASUS Pekdator maskinvaru- och programvaruegenskaper, och har delats in i följande kapitel:

#### **Kapitel 1: Konfiguration av maskinvaran**

Detta kapitel preciserar din ASUS Pekdator maskinvarukomponenter.

#### **Kapitel 2: Använda din ASUS Pekdator**

Detta kapitel visar hur du använder de olika delarna av din ASUS Pekdator.

#### **Kapitel 3: Arbeta med Android™**

Detta kapitel ger en översikt över hur du använder Android™ på din ASUS Pekdator.

#### **Kapitel 4: Förinstallerade appar**

Detta kapitel tar upp de förinstallerade program som medföljer i din ASUS Pekdator.

#### **Bilagor**

Detta kapitel innehåller meddelanden och säkerhetsuttalanden som rör din ASUS Pekdator.

### <span id="page-6-0"></span>**Konventioner som används i denna manual**

För att markera viktig information i denna manual, presenteras viss text på följande sätt:

**VIKTIGT!** Detta meddelande innehåller vital information som måste följas för att fullfölja en uppgift.

**OBS:** Detta meddelande innehåller ytterligare information och tips som kan hjälpa till att fullfölja en uppgift.

**VARNING!** Detta meddelande innehåller viktig information som måste följas för att bibehålla säkerheten när vissa uppgifter genomförs och förhindra skador på den ASUS Pekdator data och komponenter.

# **Typografi**

**fet** = Detta indikerar en meny eller en post som måste väljas.

*kursiv* = Detta indikerar ett passage du kan finna i den här manualen.

# <span id="page-7-0"></span>**Säkerhetsföreskrifter**

### **Ladda din enhet**

Se tll att din ASUS pekdator är fulladdad innan du använder den i batteriläge under längre perioder. Kom ihåg att strömadaptern laddar din ASUS pekdator så länge som den är inkopplad i en strömkälla. Tänk på att det tar mycket längre tid att ladda batteriet när ASUS pekdator används.

**VIKTIGT!** Lämna inte ASUS Pekdator ansluten till elnätet när den är fulladdad. ASUS Pekdator är inte avsedd att lämnas ansluten till strömförsörjningen under längre perioder.

### **Använda din ASUS Pekdator**

Denna bärbara pekdator bör endast användas i miljöer med en omgivande temperatur på mellan 0 °C och 35 °C.

Exponering under lång tid för extremt höga eller låga temperaturer kan snabbt tömma batteriet och förkorta dess livslängd. För att garantera batteriets optimala prestanda se till att det hanteras inom de rekommenderade temperaturerna i miliön.

### **Försiktighet i flygplan**

Kontakta flygbolaget för att ta reda på mer om tjänster som kan användas ombord och begränsningar och restriktioner som måste följas när ASUS Pekdator används ombord under flygning.

**VIKTIGT!** Du kan skicka din ASUS Pekdator genom röntgenmaskiner (används på föremål som placerats på transportband), men utsätt den inte för magnetiska detektorer eller handskanner.

# <span id="page-8-0"></span>**Förpackningsinnehåll**

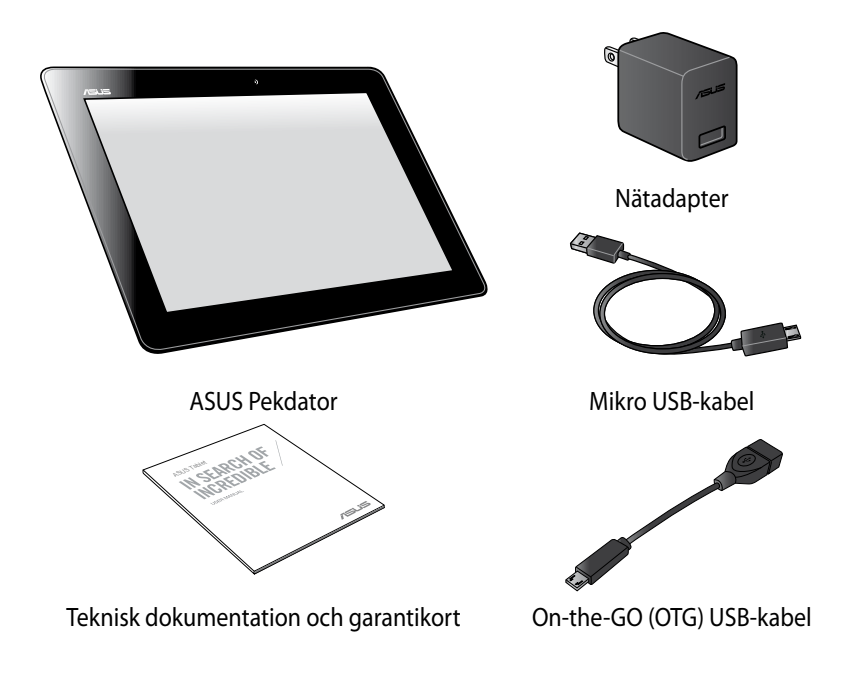

#### **OBS:**

- Om någon av posterna är skadade eller saknas, kontakta din återförsäljare.
- Innehållet varierar mellan olika länder och regioner.

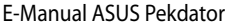

,我们也不会有什么。""我们的人,我们也不会有什么?""我们的人,我们也不会有什么?""我们的人,我们也不会有什么?""我们的人,我们也不会有什么?""我们的人

<span id="page-10-0"></span>*Kapitel 1: Konfiguration av maskinvaran* 

# <span id="page-11-0"></span>**Lär känna din ASUS Pekdator**

# **Vy framifrån**

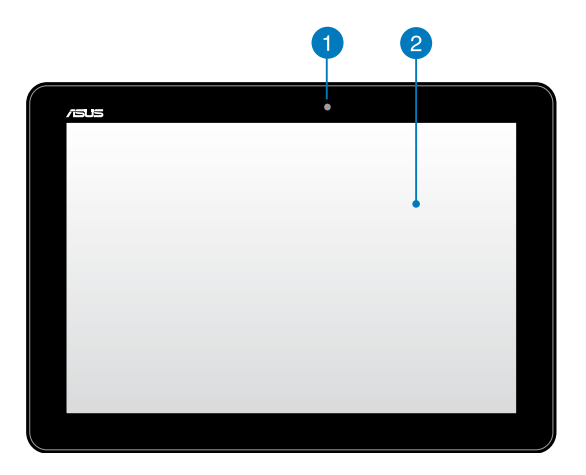

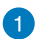

#### **Frontkamera**

Den inbyggda 1.2 megaixelkameran låter dig ta bilder eller spela in videos med ASUS Pekdator.

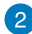

### **Pekskärmspanel**

Denna inbyggda frontkamera ger dig möjlighet att ta bilder eller spela in videofilmer med din ASUS pekdator.

### <span id="page-12-0"></span>**Vy bakifrån**

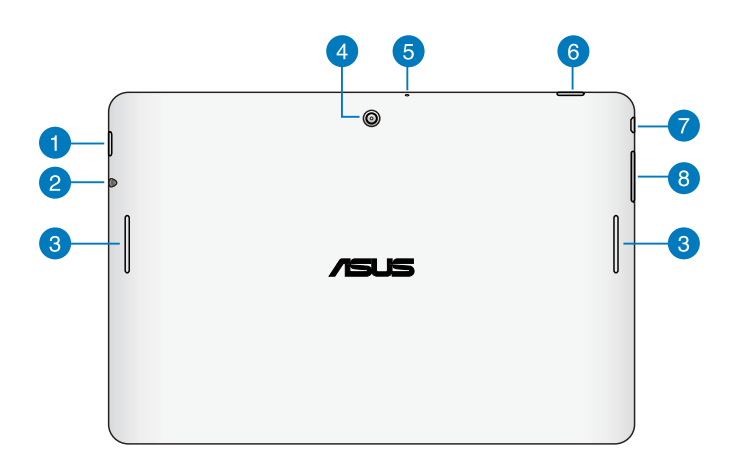

#### **Mikro SD-kortplats FD**

ASUS Pekdator levereras med ytterligare en inbyggd minneskortläsaröppning som stöder microSD, microSDHC och microSDXC kortformat.

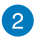

#### **Uttag för högtalare/hörlurar**

Med detta uttag kan du ansluta ASUS Pekdator till förstärkta högtalare eller hörlurar.

**VIKTIGT!** Uttaget stödjer inte en extern mikrofon.

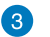

#### **Ljudhögtalare**

Högtalarna ger dig möjlighet att lyssna på ljud direkt från din ASUS pekdator. Ljudfunktionerna kontrolleras genom mjukvara.

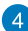

#### **A** Bakre kamera

Denna inbyggda bakre kamera ger dig möjlighet att ta bilder eller spela in videor med hög definition med din ASUS pekdator.

#### **R** Mikrofon

Den inbyggda mikrofonen kan användas för videokonferens, röstinläsningar eller enkla ljudinspelningar.

#### **Strömbrytare**

Tryck på strömbrytaren i ca två (2) sekunder för att sätta på eller väcka din ASUS Pekdator från standby-läge.

För att stänga av ASUS Pekdator, tryck på strömbrytaren i ca två (2) sekunder, och när du blir uppmanad trycker du på **Power Off (Stäng av)** och därefter på **OK**.

För att låsa ASUS Pekdator eller ställa in den på standby-läge, tryck på och släpp snabbt strömbrytaren.

Om din ASUS Pekdator inte svarar, håll strömbrytaren nedtryckt i ca åtta (8) sekunder för att tvinga den till avstängning.

#### **VIKTIGT!**

- När ASUS Pekdator är overksam i en (1) minut, övergår den automatiskt till standby-läge.
- Tvångsomstart av systemet kan resultera i dataförluster. Vi rekommenderar starkt att du säkerhetskopierar dina viktiga data regelbundet.

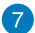

#### **Mikro USB 2.0-port**

Använd mikro-USB (Universal Serial Bus) 2.0 för att ladda batteriet eller förse er ASUS Pekdator med ström. Denna port tillåter er även att överföra data från datorn till er ASUS Pekdator eller vice versa.

**OBS!** Om du ansluter din ASUS Pekdator till USB-porten på datorn kommer ASUS Pekdator att endast laddas när den är i viloläge (skärmen avstängd) eller avstängd.

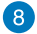

#### **8** Volymknapp

Volymknappen ger dig möjlighet att höja eller sänka volymen på ASUS pekdator.

<span id="page-14-0"></span>*Kapitel 2: Använda din ASUS Pekdator*

# <span id="page-15-0"></span>**Ställa in den ASUS Pekdator Ladda ASUS Pekdator**

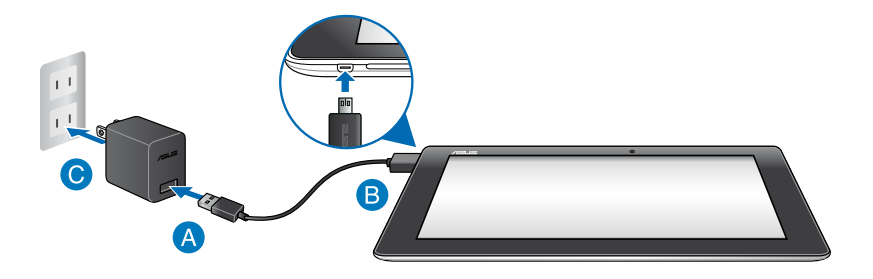

Ladda din ASUS Pekdator:

- Anslut mikro USB-kablen till strömadaptern.
- **B** Koppla in mikro USB-kontakten i ASUS Pekdator.
- Koppla in strömadaptern i ett jordad eluttag.

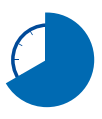

Ladda ASUS Pekdator under åtta (8) timmar innan den används i batteriläge första gången.

#### **VIKTIGT!**

- Använd endast den medföljande strömadaptern och mikro USB-kabeln för att ladda ASUS Pekdator. Användning av en annan strömadapter kan skada ASUS Pekdator.
- Dra bort skyddsfilmen från strömadaptern och mikro USB-kabeln innan laddning av ASUS Pekdator för att förhindra risker och skador.
- Se till att du ansluter strömadatpern till korrekt uttag med korrekt inmatningsmärkning. Utmatningsspänningen för denna adapter är DC5,2V, 1,35A.
- När du använder ASUS Pekdator i strömadapterläge måste det jordade eluttaget finnas lättillgängligt i närheten av enheten.

#### **OBS!**

- ASUS Pekdator kan endast laddas via datorns USB-port när den står i viloläget (skärmen av) eller är avstängd.
- Laddning via USB-porten på en dator kan ta längre tid.
- Om datorn inte ger tillräckligt med energi för laddning av ASUS Pekdator, ladda ASUS Pekdator via det jordade strömuttaget istället.
- När du laddar din ASUS pekdator visas batteriladdningssymbolen efter sex (6) sekunder.

# <span id="page-17-0"></span>**Slå på den ASUS Pekdator**

Håll strömbrytaren intryckt i ca två (2) sekunder för att sätta på ASUS Pekdator.

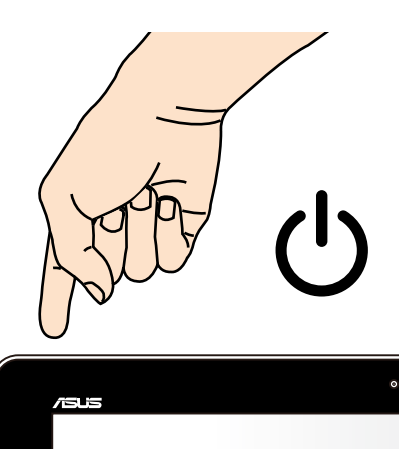

## <span id="page-18-0"></span>**Gester för ASUS Pekdator**

Vid användning av pekskärmen kan följande gester används för att navigera, interagera med och starta exklusiva funktioner som medföljer din ASUS Pekdator.

### **Dra/klicka och håll/lång tryckning**

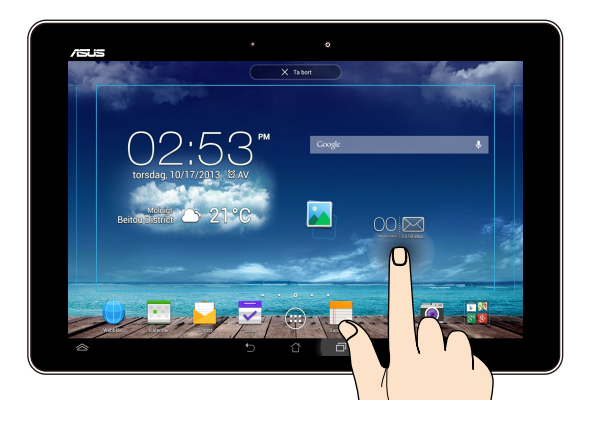

- För att flytta en app, tryck på och håll kvar appen och dra den till en ny plats.
- För att radera en app från huvudskärmen, klicka och håll kvar appen och dra den till ovansidan av skärmen. •
- För att fånga en skärmbild, klicka på och håll kvar •

**NOTERA:** För att aktivera denna inställning gå till **> ASUS anpassad inställning** klicka sedan i **Fånga bildskärmsdump genom att hålla ned senaste app knapparna.**

#### **Klicka/toucha**

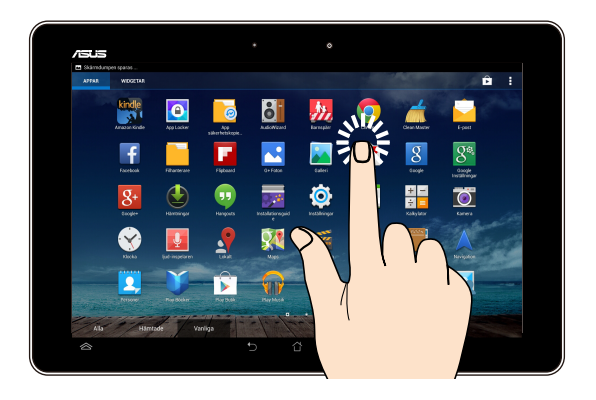

- Tryck på en app för att öppna den.
- I filhanterarappen, klicka för att välja och öppna en fil.

#### **Zooma ut**

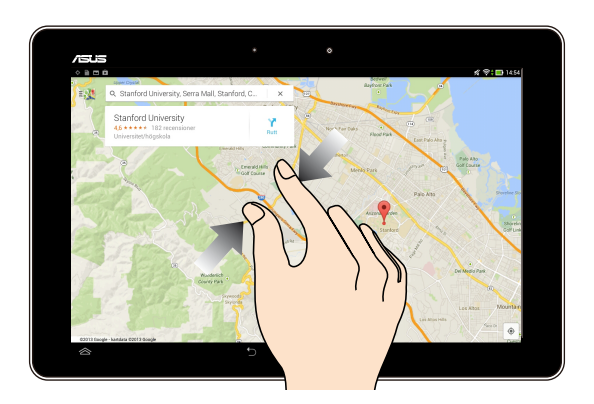

För samman två fingrar på touchpanelen för att zooma ut i en bild i galleri, kartor eller platser.

#### **Zooma in**

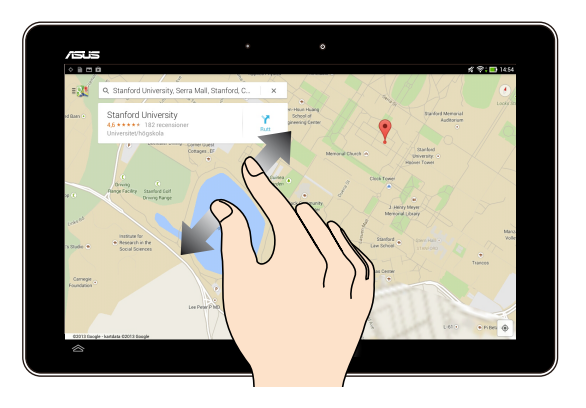

Sprid isär två fingrar på touchpanelen för att zooma in en bild i galleri, kartor eller platser.

#### **Svep**

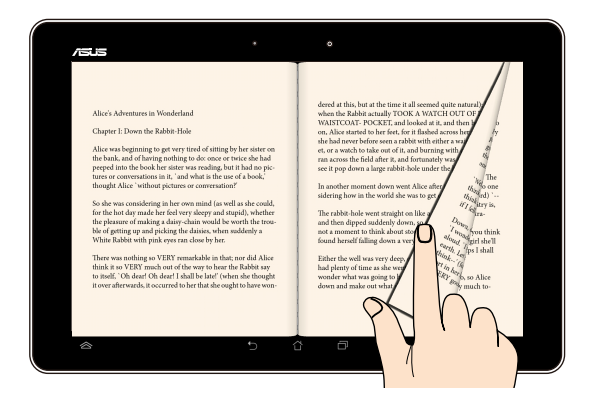

Svep med dina fingrar åt höger eller åt vänster pekskärmen för att växla mellan skärmar eller för att vända genom sidorna i en e-bok eller ett galleri med bilder.

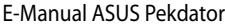

,我们也不会有什么。""我们的人,我们也不会有什么?""我们的人,我们也不会有什么?""我们的人,我们也不会有什么?""我们的人,我们也不会有什么?""我们的人

<span id="page-22-0"></span>*Kapitel 3: Arbeta med Android™*

# <span id="page-23-0"></span>**Start för första gången**

När du använder din ASUS Pekdator första gången kommer en serie med skärmar att visas för att guida dig genom konfigurering av grundinställningarna av Android™ operativsystem.

Starta din ASUS Pekdator första gången:

- 1. Slå på den ASUS Pekdator.
- 2. Välj ett språk och klicka sedan på .
- 3. Välj en inmatningsmetod eller tangentbordsformat, klicka sedan på **.**
- 5. Tryck på ett nätverksnamn i listan över tillgängliga Wi-Fi-nätverk, och tryck

sedan på **1998**. För att hoppa över anslutning till ett nätverk, tryck på

**OBS!** Vissa Wi-Fi-nätverk uppmanar dig att ange en lösenkod.

- 5. Välj typ av datasynkronisering och tryck på .
- 6. Följ instruktionerna på skärmen för att konfigurera följande poster:
	- Google konto
	- Google inställningar och tjänster
- 7. Ställ in datum och tid och tryck på .
- 8. Tryck på Avsluta eller för att öppna Home screen (startskärmen).
- 9. Tryck på på **OK** på startsidan för att börja navigera på din ASUS Pekdator.

## <span id="page-24-0"></span>**Android™ låsskärm**

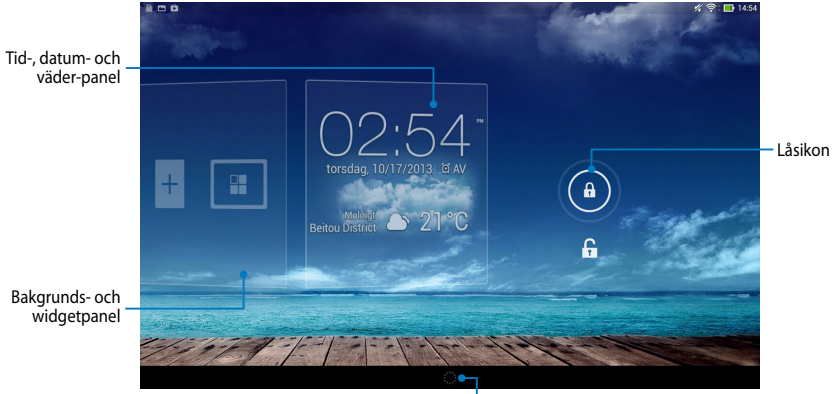

Starta Google now

### **Lås upp enheten**

Tryck och dra **(a)** till **G**.

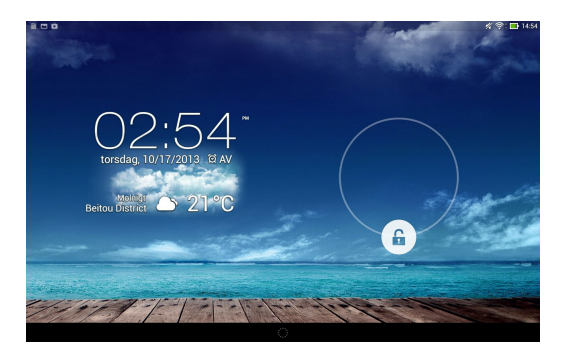

### <span id="page-25-0"></span>**Lägga till en bakgrund på låsskärmen**

Svep tid-, datum- och widgetpanelen åt höger, för att visa bakgrundspanelen och widgetpanelen, tryck därefter på **# och välj en bakgrund i Gallery (Galleri) eller** Wallpapers (Bakgrundsbilder).

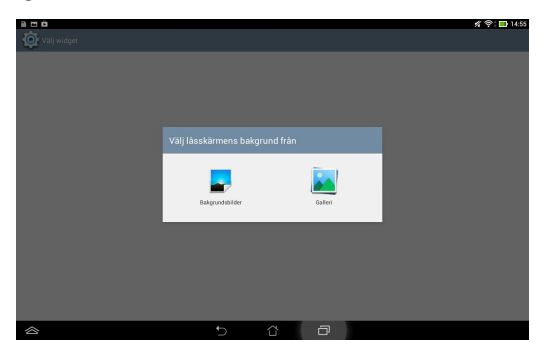

### **Lägga till en widget på låsskärmen**

Svep tid-, datum- och widgetpanelen åt höger, för att visa bakgrundspanelen och widgetpanelen, tryck därefter på  $+$  och välj en widget.

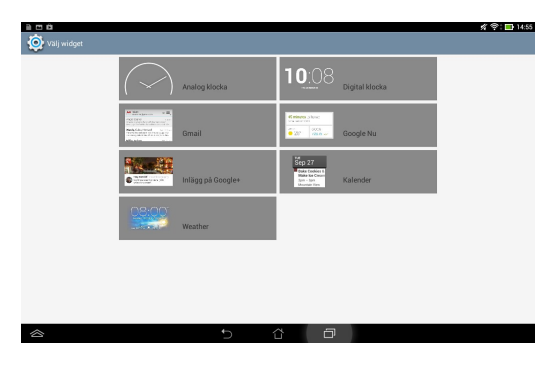

### <span id="page-26-0"></span>**Öppna Google Now**

Tryck på **sin** i systemfältet och dra den till Google-ikonen.

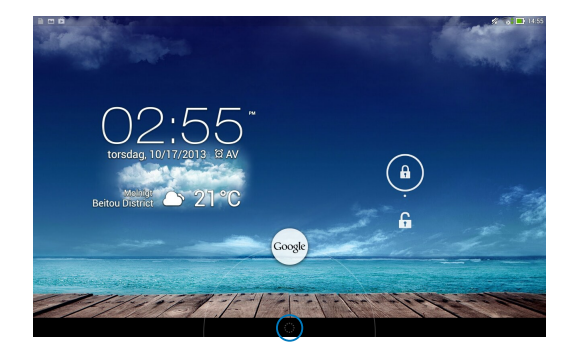

### **Google Now**

Google Now är din ASUS Pekdators personliga assistent som ger dig direkta uppdateringar om väderförhållanden, restauranger i närheten, scheman för flyglinjer, schemalagda möten och annan relaterad information baserat på din webbhistorik, synkroniserade kalender och påminnelser.

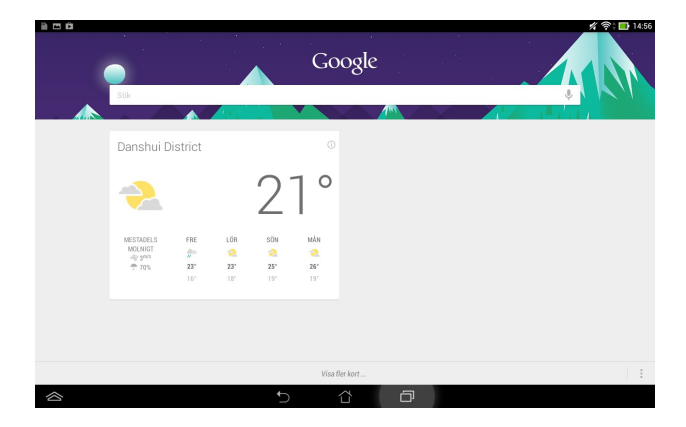

# <span id="page-27-0"></span>**Startsida**

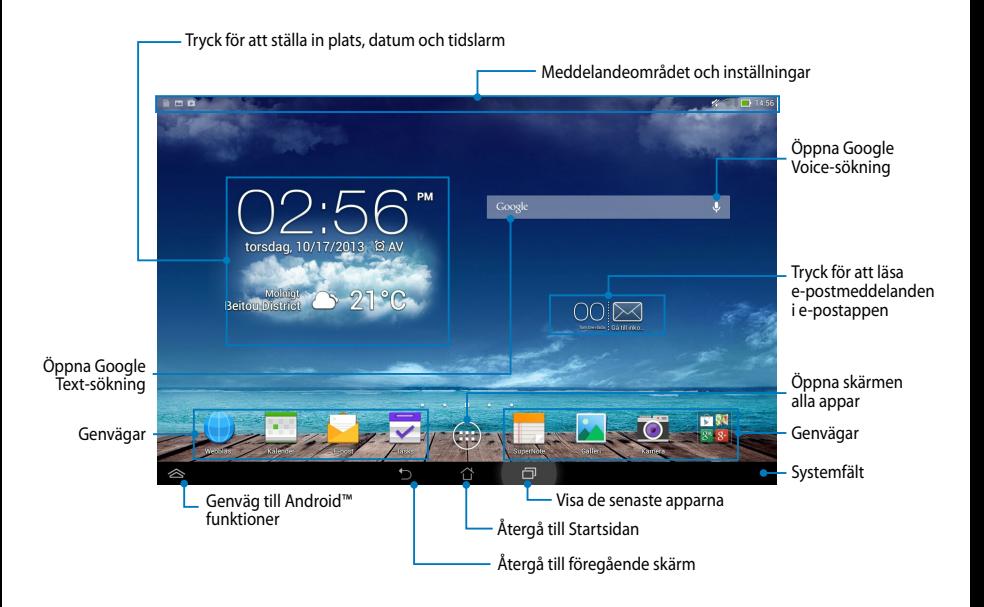

### <span id="page-28-0"></span>**Skärmvyer**

Den inbyggda gravitationssensorn för din ASUS pekdator aktiverar automatiskt skärmrotation beroende på hur du håller den. Du kan enkelt byta mellan landskap och portättvy genom att tilta er ASUS pekdator åt vänster eller höger.

### **Liggande vy**

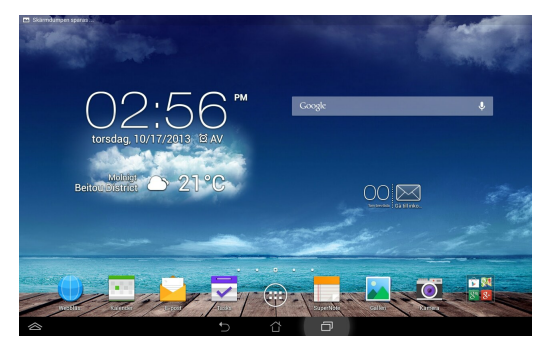

### **Stående vy**

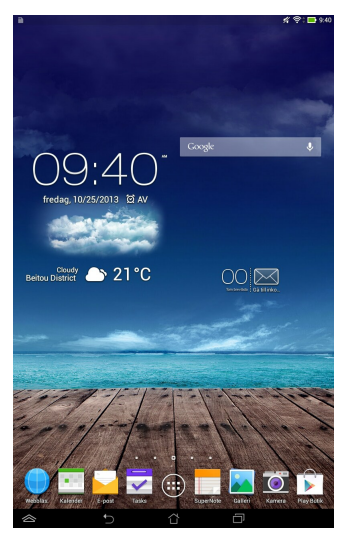

## <span id="page-29-0"></span>**Låsa skärmorienteringen**

Som standard ändrar ASUS Pekdator skärmen automatiskt riktning från liggande till stående läge och vice versa beroende på hur du håller din ASUS Pekdator.

Du kan avaktivera denna automatiska funktionen för skärmrotation, följ dessa steg:

- 1. Klicka på  $(1:1)$  på startskärmen för att öppna skärmen alla appar.
- 2. Klicka på **> Tillgänglighet** klicka sedan på **Rotera skärmen**

**automatiskt** för att avmarkera.

**OBS:** Du kan också aktivera/avaktivera funktionen för automatisk skärmrotation från **ASUS snabbinställning**. För ytterligare detaljer se sektionen **Inställningar**.

# **Koppla upp dig mot världen**

# **Koppla upp dig till Wi-Fi-nätverk**

Wi-Fi trådlösa nätverksteknologi ger dig möjlighet att trådlöst utbyta över ett nätverk. För att använda Wi-Fi, aktivera Wi-Fi-funktionen på din ASUS Pekdator och anslut till ett trådlöst nätverk. Vissa trådlösa nätverk är slåst med en nyckel eller skyddat med digitala certifikat som kräver flera steg att ställa in, medan andra är öppna och du kan enkelt ansluta till dem.

**OBS:** Stäng AV Wi-Fi när du inte använder det, för att spara batteriström.

För att aktivera Wi-Fi och ansluta till ett Wi-Fi-nätverk:

1. Tryck på (::) för att öppna skärmen All apps (Alla appar), och tryck på

Inställningar<sup>6</sup>.

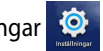

- 2. För Wi-Fi-reglaget till ON (På). När du aktiverat den, söker ASUS Pekdator efter tillgängliga Wi-Fi-nätverk.
- 3. Tryck på ett nätverksnamn för att ansluta till det. Om nätverket är låst eller skyddat, blir du uppmanad att ange ett lösenord eller andra autentiseringsuppgifter.

**OBS:** Om din ASUS Pekdator hittar ett nätverk som tidigare varit ansluten till, ansluts du automatiskt till det.

### <span id="page-30-0"></span>**Använda Bluetooth**

### **Aktivera eller avaktivera Bluetooth på din enhet**

Bluetooth är en trådlös standard som används för att utbyta data över korta avstånd. Bluetooth finns i många produkter, t.ex. smartphones, datorer, pekdatorer och hörlurar.

Bluetooth är väldigt praktiskt när man överför data mellan två eller flera enheter som är nära varandra.

Första gången du ansluter till en Bluetooth-enhet, måste den paras till din ASUS Pekdator.

**NOTERA:** Stäng av Bluetooth när du inte använder det, för att spara batteriström.

För att aktivera eller avaktivera Bluetooth i din ASUS Pekdator kan du göra något av följande:

• Klicka på  $($ :::) för att gå till skärmen Alla appar, och klicka sedan på

Skjut Bluetooth-reglaget till **ON (PÅ).**

• Dra meddelandefältet nedåt för att visa panelen **ASUS Quick Settings** (**ASUS** 

**snabbinställningar**), och tryck på .

### **Para din ASUS Pekdator till en Bluetooth-enhet**

Innan du kan ansluta till en Bluetooth-enhet måste du föst para din ASUS Pekdator till den enheten. Enheterna förblir parade såvida inte du tar bort den parade anslutningen mellan dem.

Para din ASUS Pekdator till en enhet:

- 1. Klicka på  $($ ...) för att öppna skärmen Alla appar, och tryck sedan på Skjut Bluetooth-reglaget till **ON (PÅ)**.
- 

2. Klicka på **Bluetooth** för att visa alla tillgängliga Bluetooth-enheter inom räckhåll.

#### **NOTERINGAR:**

- Om enheten du vill länka till saknas på listan, kontrollera att enhetens Bluetoothfunktion är PÅ och ställ in som identifierbar.
- Se den tekniska dokumentationen som följde med enheten för att se hur du sätter PÅ Bluetooth och hur du gör den oidentifierbar.

- 3. Om ASUS Pekdator har slutat söka innan din Bluetooth-enhet är klar, klicka på **Search for devices (Sök efter enheter)**
- 4. I listan över tillgängliga enheter trycker du på den Bluetooth-enhet du vill para med. Följ anvisningarna på skärmen för att slutföra parningen. Se vid behov dokumentationen som följde med enheten.

### **Ansluta din ASUS Pekdator till en Bluetooth-enhet**

När du länkat din ASUS Pekdator till en Bluetooth-enhet, kan du enkelt återansluta den manuellt igen, när den är tillbaka inom räckvidden.

Anslutning till en Bluetooth-enhet:

- 1. Klicka på  $(1)$  för att öppna skärmen Alla appar, och tryck sedan på  $\overline{\bullet}$ . Skjut Bluetooth-reglaget till **ON (PÅ)**.
- 2. Tryck på namnet på den länkade enheten i listan över parade enheter.

### **Ta bort länk och konfigurera en Bluetooth-enhet**

För att ta bort en länk eller konfigurera en Bluetooth-enhet:

- 1. Klicka på  $($ ...) för att öppna skärmen Alla appar, och tryck sedan på  $\bullet$ Skjut Bluetooth-reglaget till **ON (PÅ)**.
- 2. Klicka på **Bluetooth** klicka sedan på **D** bredvid den Bluetooth-enhet du vill ta bort parningen till eller vill konfigurera.
- 3. Från skärmen Paired Bluetooth device screen (skärmen Bluetooth parade enheter) kan du göra något av följande:
	- Tryck på **Unpair (ta bort parning)** för att ta bort parningen till enheten. •
	- Klicka på **Rename (byt namn)** för att byta namn på Bluetooth-enheten. •
	- Klicka på någon av profilerna i listan för att aktivera eller avaktivera profilen. •
- 4. Tryck på i systemfältet för att gå tillbaka till föregående skärm.

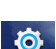

### <span id="page-32-0"></span>**Hantera appar**

### **Skapa app-genvägar**

Få enkel åtkomst till dina favoritprogram genom att skapa app-genvägar på startskärmen.

För att skapa genvägar:

- 1. Tryck på  $(11)$  för att öppna skärmen All apps (Alla appar).
- 2. Från skärmen alla appar, klicka på och håll appikonen och dra den sedan till startskärmen.

### **Ta bort app från hemskärmen**

Frigör yta för nya app-genvägar genom att ta bort befintliga app-genvägar på startskärmen.

För att ta bort app-genvägar:

- 1. Klicka på och håll kvar en app tills **X Ta bort** visas överst på skärmen.
- 2. Dra appen till **X Ta bort** för att ta bort den från startskärmen.

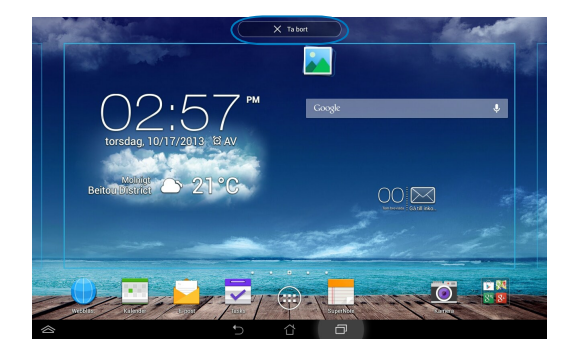

### <span id="page-33-0"></span>**Visning av app-info**

Du kan visa detaljerad app-information medan du skapar en genväg för appen. Medan en app hålls på skärmen alla appar växlar skärmen till startskärmen och **App-info** visas överst på startskärmen. Dra appen till **App-info** för att visa dess detaljerade information.

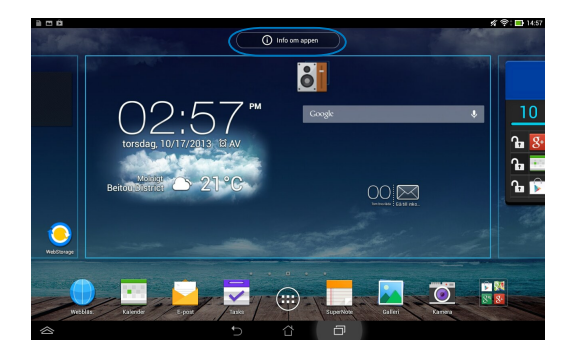

### <span id="page-34-0"></span>**Skapa en app-mapp**

Du kan skapa mappar för att organisera genvägar på startskärmen.

För att skapa en appmapp:

1. På Home Screen (startskärmen), tryck och dra en app eller genväg till en annan app tills en transparent ruta visas.

#### **NOTERINGAR:**

- Mappen som skapats visas i en transparent ruta.
- Du kan lägga till flera appar i mappen.
- 2. Klicka på den nya mappen och tryck på **Namnlös mapp** för att byta namn på mappen.

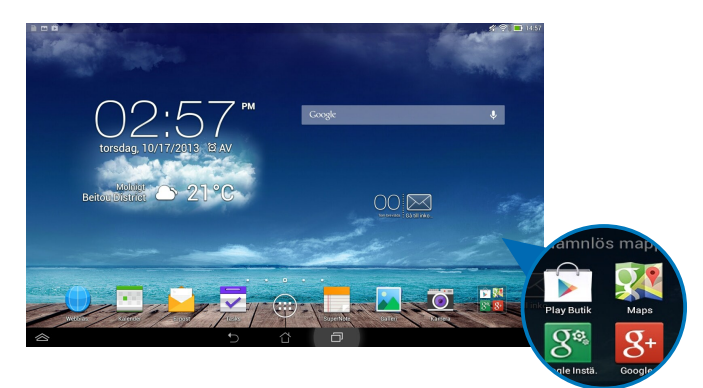

### <span id="page-35-0"></span>**Visning av appar under skärmen senaste**

Skärmen Recents låter dig visa en lista med app-genvägar baserat på dina senast startade appar. Användning av skärmen Recents gör att du enkelt kan gå tillbaka till eller växla mellan de appar som du nyligen startat.

För åtkomst till skärmen Recents:

- 1. Tryck på **i** i systemfältet.
- 2. En lista visas med alla dina senast startade appar. Klicka på den app som du vill starta.

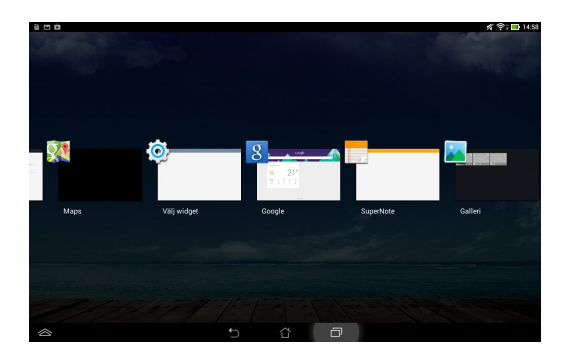
Visning av en senaste app-meny:

- 1. Tryck på och håll kvar en senaste app för att visa menyn.
- 2. För att ta bort appen från listan välj **Ta bort från listan.** För att visa dess information, välj **App-info.**

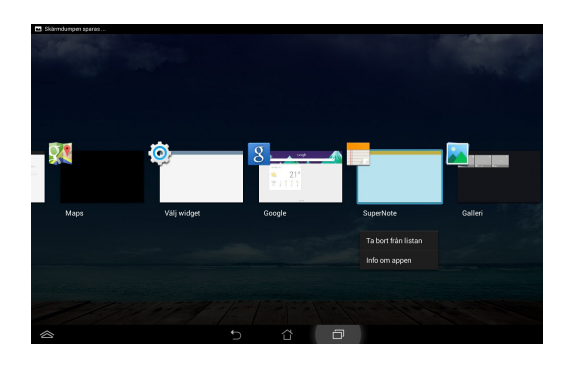

**OBS!** Du kan också ta bort en ny app från listan genom att dra den upp eller ned.

# **Aktivitetshanterare**

ASUS Aktivitetshanterare visar en lista med senast körda funktionern och deras användning i procent av ASUS Pekdator. Du kan också öppna och stänga de aktiva apparna individuellt eller stänga alla appar och verktyg på samma gång med funktionen **Close All** (**Stäng alla**).

Hantering av uppgiftshanteraren:

- 1. Tryck på (**III**) för att öppna skärmen All apps (Alla appar). Klicka på **WIDGETAR** för att visa widgetmenyn.
- 2. Håll **ASUS Task Manager (ASUS aktivitetshanterare)** intryckt för att visa rutan ASUS Task Manager på startskärmen.

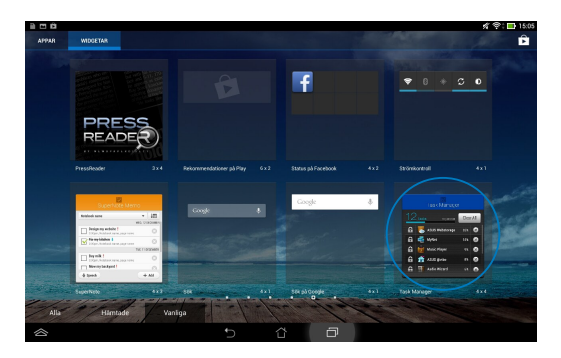

3. Svep upp och ned i listan för att visa alla aktiva appar.

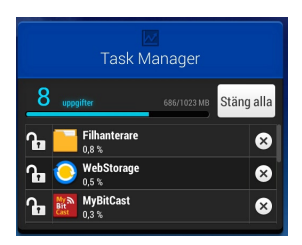

4. Tryck på bredivd den aktiva appen för att stänga den. Tryck på **Close All** (**Stäng alla**) för att stänga alla körda appar på samma gång.

# **Filhanterare**

Filhanteraren låter dig enkelt hitta och hantera dina data på intern lagringsenhet eller anslutna externa lagringsenheter.

# **Åtkomst till den interna lagringen**

Så här kommer du åt den interna lagringsenheten:

- 1. Tryck på  $($ ::) för att öppna skärmen All apps (Alla appar).
- 2. Klicka på **> Intern lagringsplats** i vänstra fönstret för att visa innehållet

i din ASUS Pekdator then klicka sedan på en post för att välja den. Om ett mikrokort är isatt, klicka på **MicroSD** för att visa innehållet på mikroSD-kortet.

# **Åtkomst till den externa lagringsenheten**

Så här kommer du åt den externa lagringsenheten:

- 1. Dra meddelandefältet i skärmens ovankant nedåt för att visa meddelanderutan.
- 2. Klicka på  $\rightarrow$  <sub> $\sigma_{\text{open}}$ </sub> för att visa innehållet på ditt mikroSD-kort. För att

avmontera mikroSD-kortet från ASUS Pekdator, klicka på **ED**\* Avmontera

**VIKTIGT!** Se till att du har sparat dina data som lagras på ditt mikroSD-kort innan du avmonterar mikroSD-kortet från ASUS Pekdator.

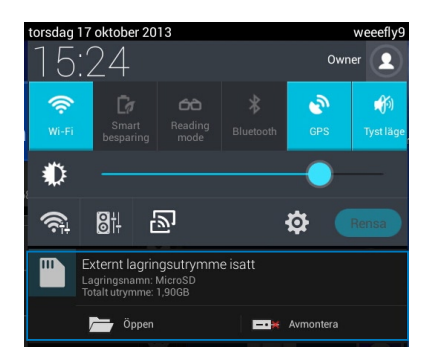

### **Anpassa ditt innehåll**

Från filhanteraren kan du kopiera, klippa ut, dela och radera innehåller på din enhet och den installerade externa lagringsenheterna.

När du anpassar en fil eller mapp , markera rutan bredvid filen eller mappen och aktivitetsfältet visas i övre högra hörnet på skärmen.

#### **NOTERINGAR:**

- $\cdot$   $\prec$   $\sim$  Aktiviteten visas endast om du anpassar en fil eller filer inuti mappen.
- Du kan också markera filen eller mappen och sedan dra och släppa den i önskad destinationsmapp.

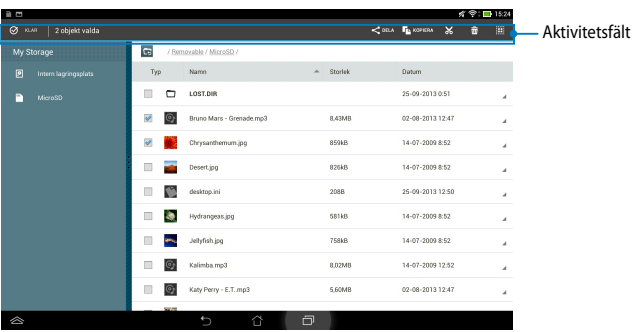

# **Inställningar**

Inställningsskärm låter dig konfigurera inställningarna för ASUS Pekdator. Med denna systemmapp kan du konfigurera din ASUS Pekdators trådlösa anslutningsbarhet, hårdvaran, personligt, konto och systeminställningar.

Det finns två sätt att öppna skärmen Inställningar.

- 1. Från skärmen alla appar klickar du på  $\bigcirc$  för att visa menyn.
- 2. Svep medelandefältet i skärmens ovankant nedåt för att visa panelen **ASUS Quick Settings** (**ASUS snabbinställningar**) och tryck på .

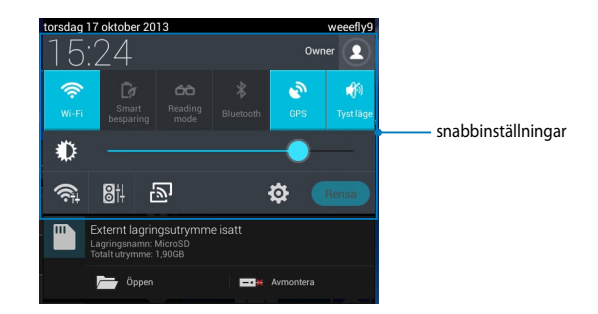

# **ASUS snabbinställning**

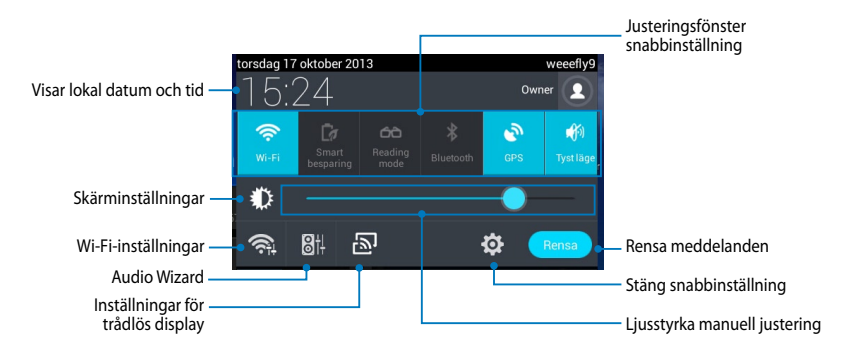

### **ASUS Snabbinställningsfönster**

Klicka på de enskilda funktionsikonerna för att aktivera eller avaktivera dess funktion.

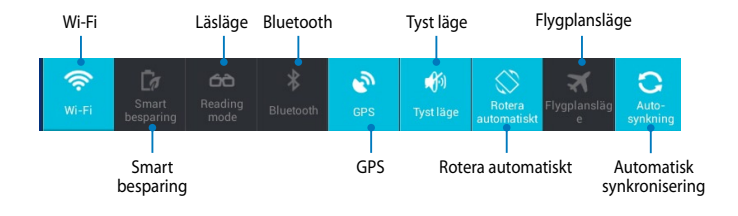

### **Meddelandefönster**

Meddelandefönster kommer att visas under snabbinställning för uppmaningar eller uppdateringar av appar, inkommande e-post och tillämpningsstatus.

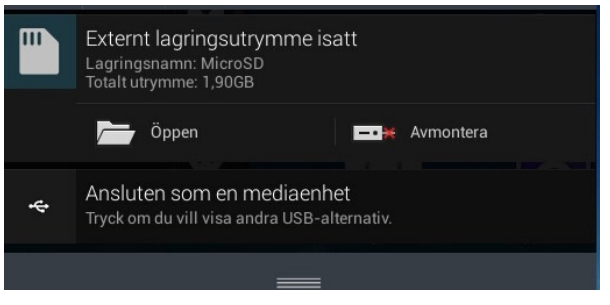

**NOTERA:** Svep meddelandet åt höger eller åt vänster för att ta bort posten från listan.

**◆ 4 12:00** 

 $\blacksquare$ 

# **Stänga av den bärbara pekdatorn**

Du kan stänga av den ASUS Pekdator genom att göra något av följande:

- Tryck på strömbrytaren i ca två (2) sekunder, och när du blir uppmanad trycker du på **Stäng av** och därefter på **OK**. •
- Om ASUS Pekdator inte svarar, tryck på och håll kvar strömknappen i minst åtta (8) sekunder tills ASUS Pekdator stängs av. •

**VIKTIGT!** Att tvinga systemet att stängas av kan leda till dataförluster Se till att du säkerhetskopierar dina data regelbundet.

# **Försätta den ASUS Pekdator i vila**

För att försätta den ASUS Pekdator i viloläge, tryck en gång på strömknappen.

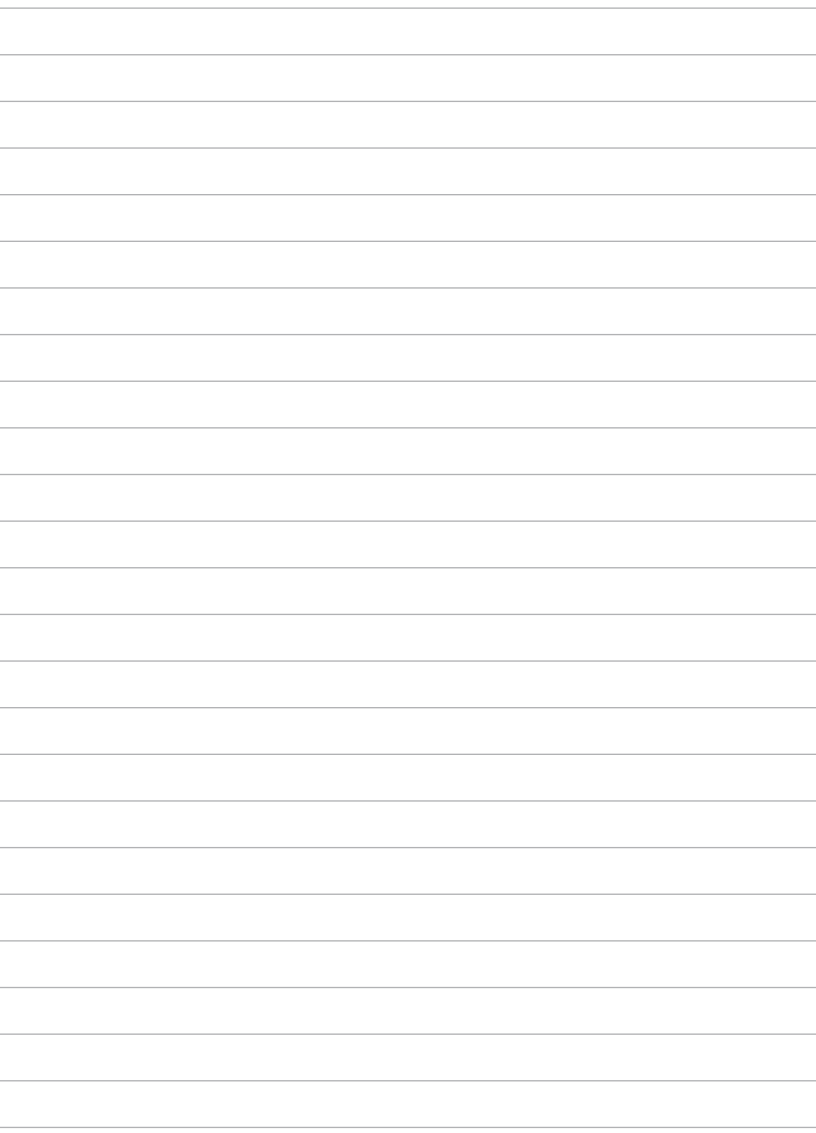

*Kapitel 4: Förinstallerade appar*

# **Funktioner hos förinstallerade appar Play Music (Play Musik)**

Appen spela musik, ett integrerat gränssnitt för din musiksamling som låter dig spela upp din sparade musik som lagas intern eller från en installerad extern lagringsenhet.

Du kan blanda och spela alla musikfiler i slumpartad ordning eller bläddra och välja ett album för lyssning.

För att starta Play musik, tryck på (::) på Home Screen (startskärmen) och tryck

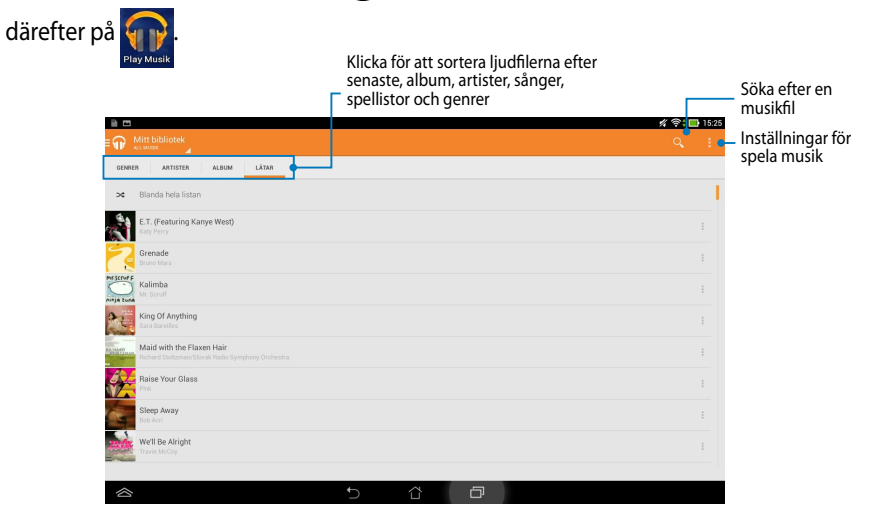

Ljud- och videokodek stöds av ASUS Pekdator:

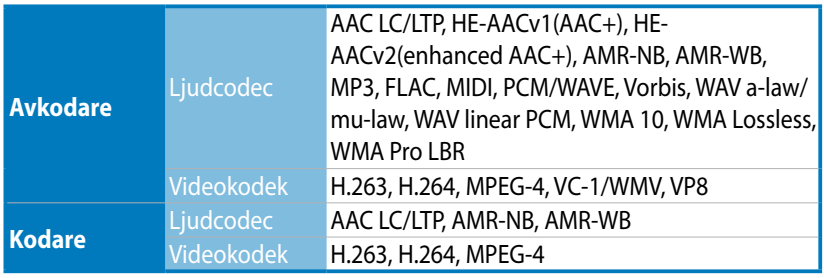

## **Camera (Kamera)**

Kamera-appen låter dig ta bilder och spela in videos med din ASUS Pekdator.

För att starta Camera (Kamera) klicka på **D** på Home Screen (startskärmen).

**OBS!** Bilder som tagits och videor som spelats in kan visas genom att använda appen **Gallery (Galleri)**.

### **Ta bilder**

Från kameraskärmen, tryck på **för att ta bilder.** 

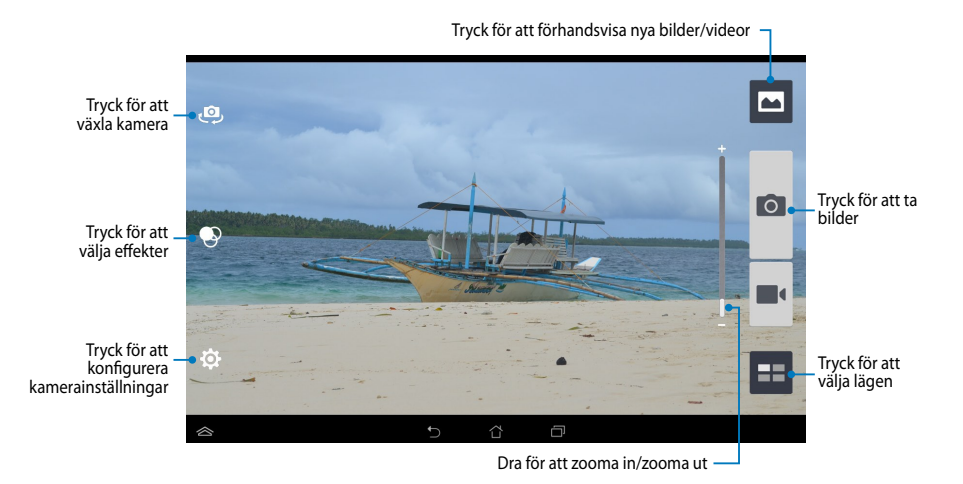

#### **Inspelning av videor**

Från kameraskärmen, tryck på  $\blacksquare\blacksquare\blacksquare$  för att starta inspelningen av videor.

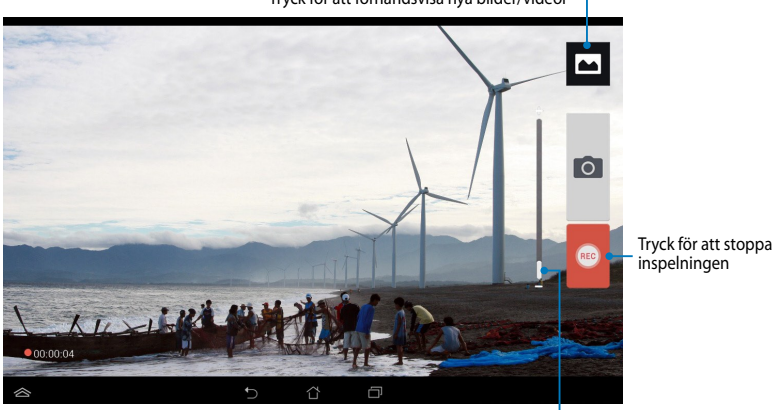

Tryck för att förhandsvisa nya bilder/videor

Dra för att zooma in/zooma ut

Medan inspelningen pågår kan du även använda zoomskjutreglaget för att zooma in eller zooma ut videon.

### **Konfigurera kamerainställningar och effekter**

Kamera-appen ger dig också möjlighet att justera kamerans inställningar och använda effekter på dina bilder och videor.

#### **Konfigurera kamerainställningarna**

Konfigurera kamerainställningarna:

Från kameraskärmen, tryck på  $\epsilon$ 

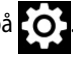

**VIKTIGT!** Gör inställningarna först, innan du tar bilder eller spelar in videor.

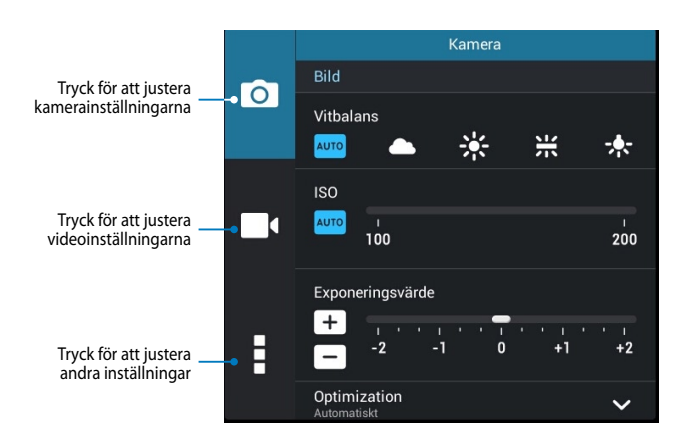

Nedan följer inställningarna för din ASUS pekdators kamera, som du kan använda för att ta bilder eller spela in videor med hög upplösning.

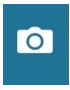

Tryck på denna ikon för att justera vitbalans, ISO-inställningar, exponeringsvärde, kameraupplösning, bildtagningslägen och fokusinställningar, för att ta bilder med hög definition.

Tryck på denna ikon för att justera vitbalans, exponeringsvärde, videokvalitet och fokusinställningar för att spela in videor med hög upplösning.

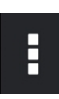

Tryck på denna ikon för att aktivera skärmens riktlinjer, lägga till platsinformation på bilder och videor, konfigurera andra kamerainställningar och återställa standardinställningarna för din ASUS pekdators kamera.

**OBS!** Du kan bara justera vitbalansfunktionen med den bakre kameran.

#### **Konfigurera kameraeffekterna**

Konfigurera kameraeffekterna:

Från kameraskärmen, tryck på  $\bigcirc$ .

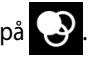

**VIKTIGT!** Välj en effekt först, innan du tar bilder eller spelar in videor.

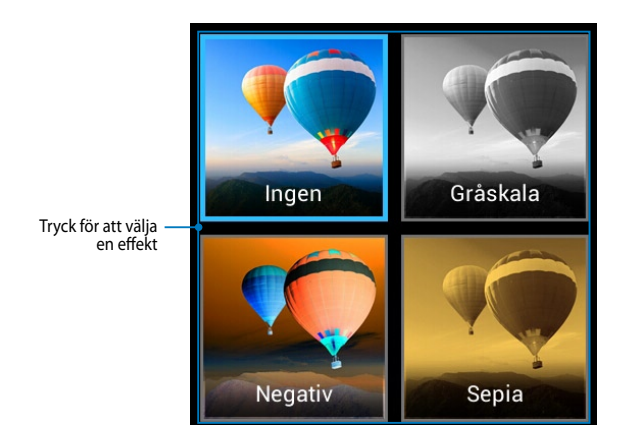

# **Galleri**

Visa bilder och spela upp videos på din ASUS Pekdator med galleriappen. Denna app låter dig också redigera, dela eller radera bilder och videofiler som lagras på din ASUS Pekdator. Från galleriet kan du visa bilder i ett bildspel eller klicka för att visa den valda bilden eller videofilen.

För att starta Gallery (Galleri) klicka på **på Home Screen (startskärmen).** 

### **Galleris huvudskärm**

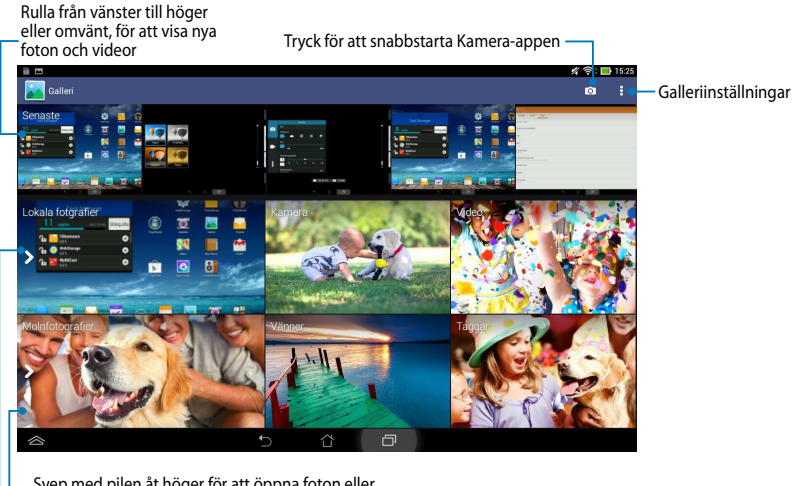

Svep med pilen åt höger för att öppna foton eller videor efter molnlagring

Svep med pilen åt höger för att öppna foton eller videor efter album, tid, plats eller personer

### **Dela och ta bort album**

För att dela ett album, klicka på och håll kvar ett album tills ett verktygsfält visas överst på skärmen. Du kan ladda upp eller dela de valda albumen online eller radera dem från ASUS Pekdator.

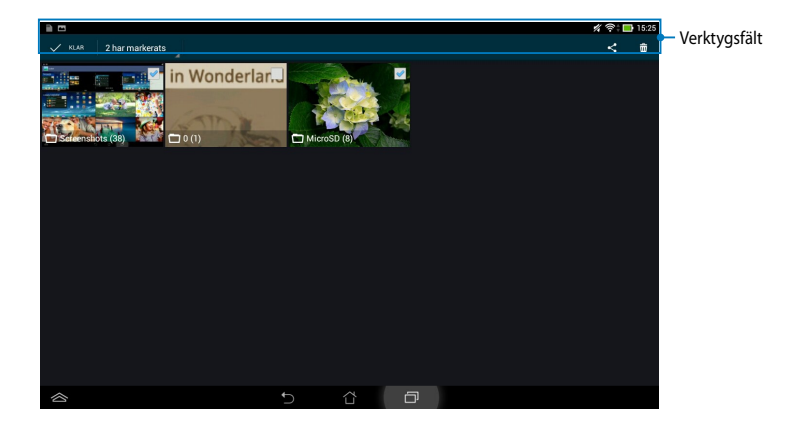

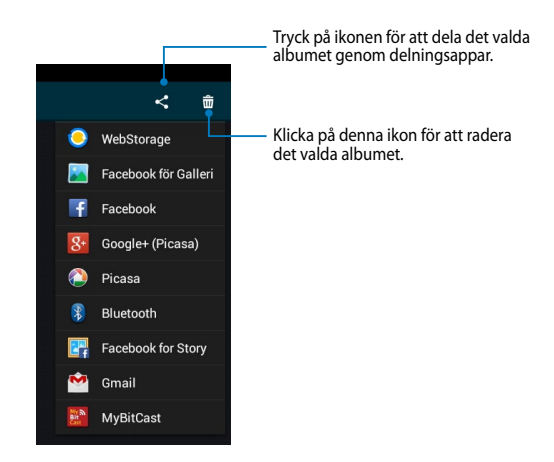

### **Dela, ta bort och redigera bilder**

För att dela, redigera eller radera en bild, klicka för att öppna en bild och klicka sedan på bilden för att starta verktygsfältet överst på skärmen.

### **Dela bilder**

Att dela en bild:

- 1. Oppna ett album från galleriskärmen som innehåller bilden som du vill dela.
- 2. Klicka för att välja och klicka sedan på < och välj från listan med delningsappar.

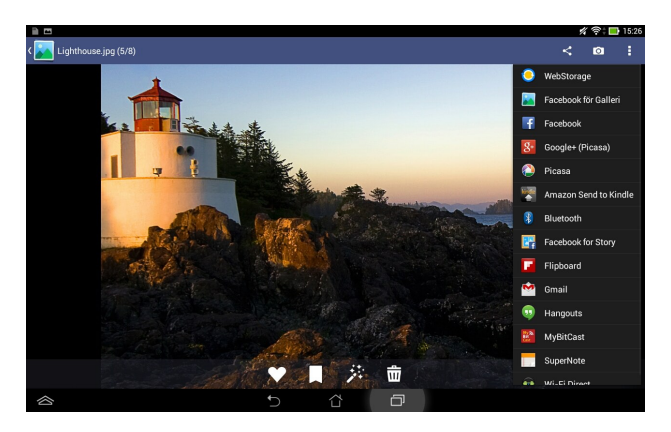

Dela flera bilder:

- 1. Öppna ett album från galleriskärmen som innehåller bilden som du vill dela.
- 2. Klicka på och håll kvar en bild och klicka sedan på de andra bilderna.
	- 3. Klicka på < välj sedan från listan med delningsappar.

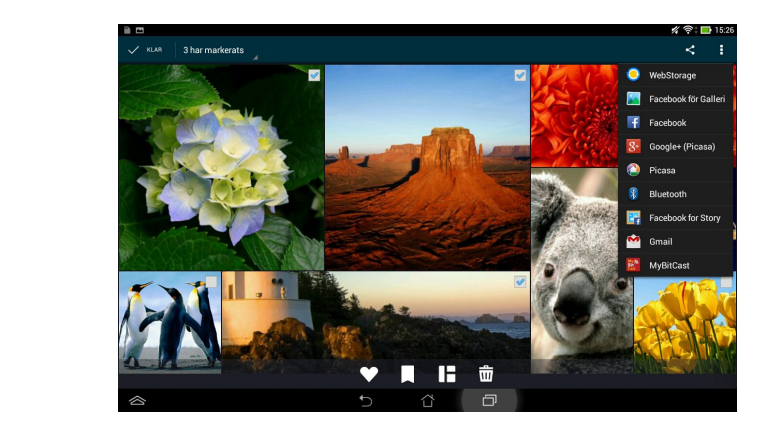

### **Redigera en bild**

Att redigera en bild:

- 1. Öppna ett album från galleriskärmen som innehåller bilden som du vill redigera.
- 2. Tryck på en bild för att öppna och tryck därefter på .
- 3. Klicka på redigeringsverktyget för att börja redigera.

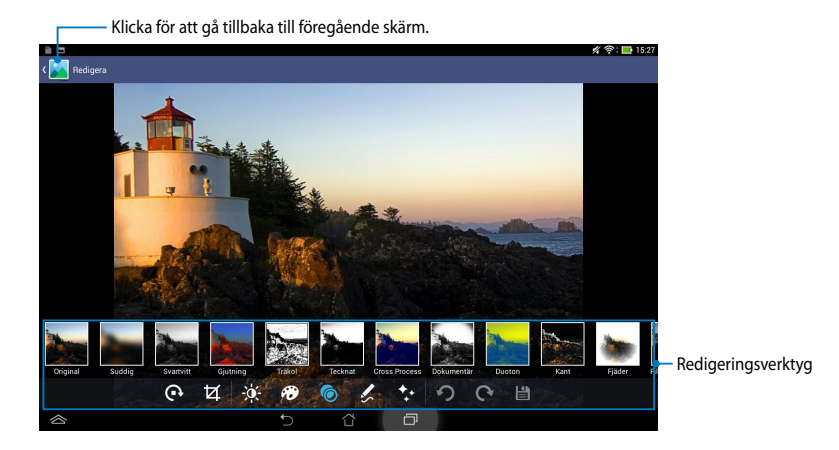

### **Radera bilder**

Att radera en bild:

- 1. Öppna galleriskärmen och öppna ett album som innehåller bilden som du vill radera.
- 2. Tryck på en bild för att öppna och tryck därefter på  $\overline{\mathbf{w}}$
- 3. Klicka på **OK**.

För att radera flera bilder:

- 1. Öppna galleriskärmen och öppna ett album som innehåller bilden som du vill radera.
- 2. Klicka på och håll kvar en bild och klicka sedan på de andra bilderna.
- 3. Tryck på . tryck sedan på **OK**.

# **Email (E-post)**

E-postappen låter dig lägga till POP3, IMAP och Exchange konton så att du kan ta emot. skapa och bläddra bland e-post direkt från din ASUS Pekdator.

**VIKTIGT!** Du måste vara ansluten till internet så att du kan lägga till ett e-postkonto eller skicka och ta emot e-post från tillagda konton.

### **Installera ett e-postkonto**

1. Tryck på **på startskärmen, för att starta e-postappen.** 

2. På e-postappskärmen skriver du in din **E-postadress** och **Lösenord**, och trycker på **Nästa**.

> **OBS:** Vänta medan ASUS Pekdator automatiskt kontollerar serverinställningarna för din inkommande och utgående e-post.

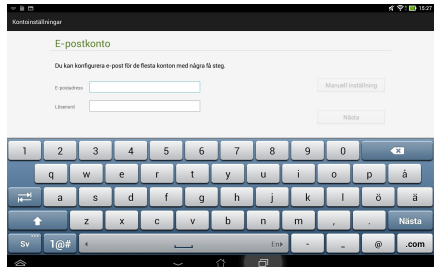

3. Konfigurera **Kontoalternativ** och tryck på **Nästa**.

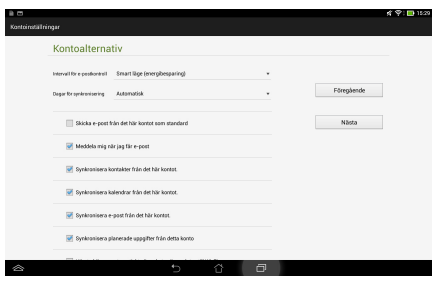

4. Knappa in kontonamnet som du vill skall visas i det utgående meddelanden och klicka sedan på **Nnästa** för att logga in till din inkorg.

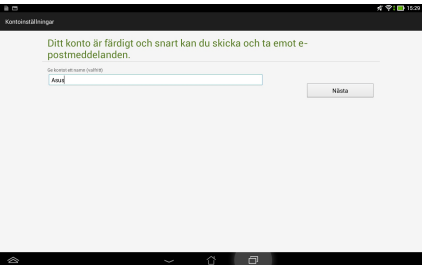

## **Lägga till e-postkonton**

För att lägga till e-postkonton:

- 1. Tryck på **på startskärmen, för att starta e-postappen.**
- 2. Logga in med ditt konto.
- 3. Tryck på **> Settings (Inställning)**, och tryck därefter på **2** för att lägga till ett e-postkonto.

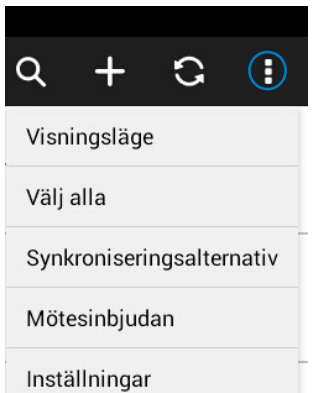

# **Gmail**

Med användning av Gmail-appen kan du skapa ett nytt Gmail-konto eller synkronisera ditt befintliga Gmail-konto så att du kan skicka, ta emot och bläddra bland e-post direkt från din ASUS Pekdator. Aktivering av denna app ger dig åtkomst till andra Google appar som kan kräva ett Google-konto, såsom Play Store.

## **Ställa in ett användarkonto**

Konfigurera ett Gmail-konto:

- 1. Tryck på  $($ ...) för att öppna skärmen All apps (Alla appar).
- 2. Klicka på för att starta Gmail.
- 3. Klicka på **Befintlig** och öppna befintlig **E-post**och **lösenord** och klicka sedan på **.**

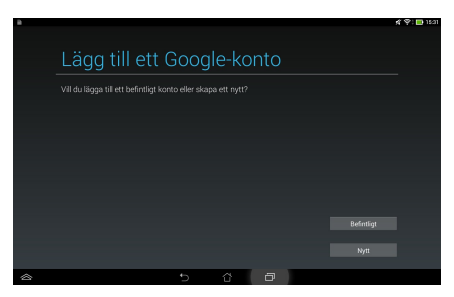

#### **OBS:**

- Klicka på **Nytt** om du inte har ett **Google-konto**.
- Vid inloggning måste du vänta en stund medan ASUS Pekdator kommunicerar med Googles servrar för att ställa in ditt konto.
- 4. Använd ditt Google-konto för att säkerhetskopiera och återställa dina inställningar och data. Klicka på för att logga in till ditt Gmail-konto.

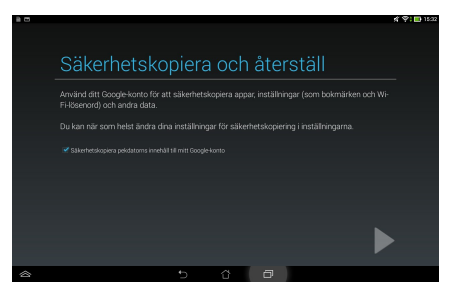

**VIKTIGT!** Om du har flera andra e-postkonton utöver ditt Gmail-konto, kan du använda **E-post** för att spara tid och komma åt alla dina e-postkonton samtidigt.

# **Play Store**

Få tillgång till många roliga spel och verktyg i spelbutiken med ditt Google-konto.

**VIKTIGT!** Du kommer endast åt spelbutik genom att logga in till ditt Google-konto.

# **Åtkomst till spelbutiken**

Åtkomst till spelbutiken:

1. Från startskärmen trycker du på **Play Butik** .

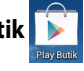

- 2. Om du redan har ett befintligt Google-konto, klicka på **Befintlig** och knappa in ditt e-postkonto och lösenord. Om du inte har något konto, klicka på **Nytt** och följ instruktionerna på skärmen för att skapa ett konto.
- 3. Efter inloggning kan du börja nedladdningen av appar från Spelbutiken och installera den på din ASUS Pekdator.

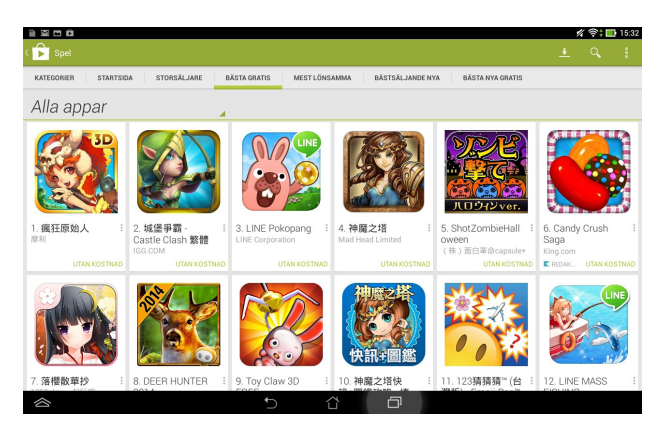

**OBS!** Vissa program är gratis och vissa betalar man för med ett kreditkort.

# **Maps (Kartor)**

Google Maps låter dig visa och hitta platser etablissemang och få väganvisning. Den låter dig också kontrollera din nuvarande position och dela den informationen med andra.

### **Använda Google Maps**

Att använda Google Maps:

1. Klicka på för att visa skärmen Alla appar, och tryck sedan på .

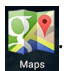

2. Använd sökfältet överst på skärmen för att anpassa sökningen.

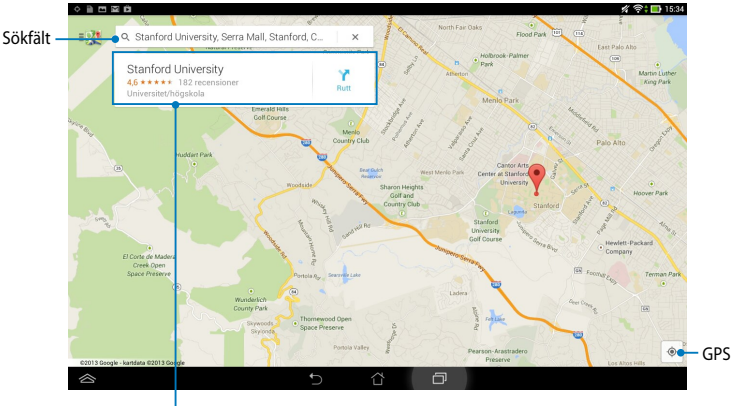

Tryck eller dra uppåt för att visa mer information

# **MyLibrary**

My Library (Mitt bibliotek), ett integrerat gränssnitt för dina boksamlingar, ger dig möjlighet att placera och sortera e-böckerna som du köpt och hämtat efter titel, författare och datum.

För att starta MyLibrary, klicka på (:::) för att visa skärmen alla appar, klicka sedan

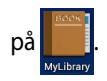

**VIKTIGT!** Du kan behöva Adobe Flash® spelare för att öppna som e-bok. Ladda ner Adobe Flash® -spelaren innan du använder MyLibrary.

**OBS:** MyLibrary stöder e-böcker i formaten ePub, PDF och TXT.

### **MyLibrary huvudskärm**

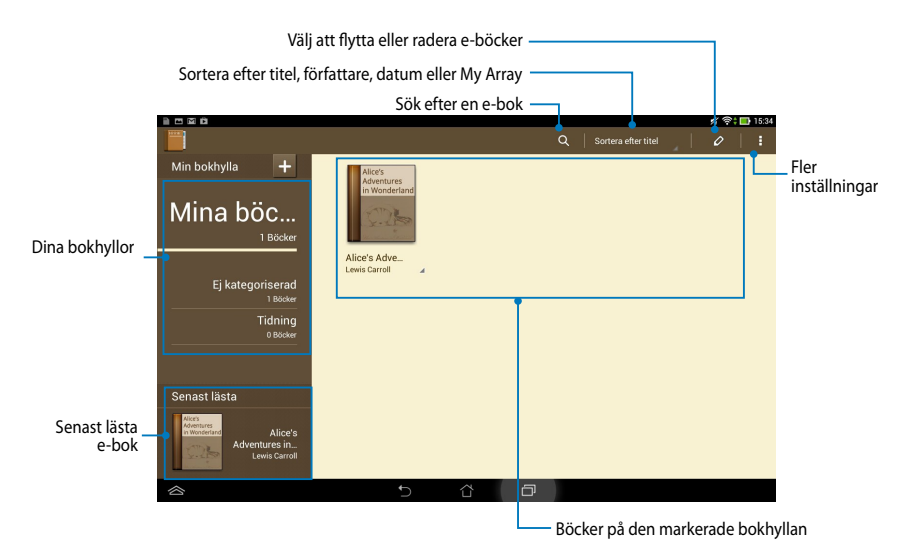

#### **Läsa dina e-böcker**

När du läser en e-bok, svep med fingret åt vänster för att fortsätta till nästa sida eller svep med fingret från väster till höger för att gå tillbaka till föregående sida.

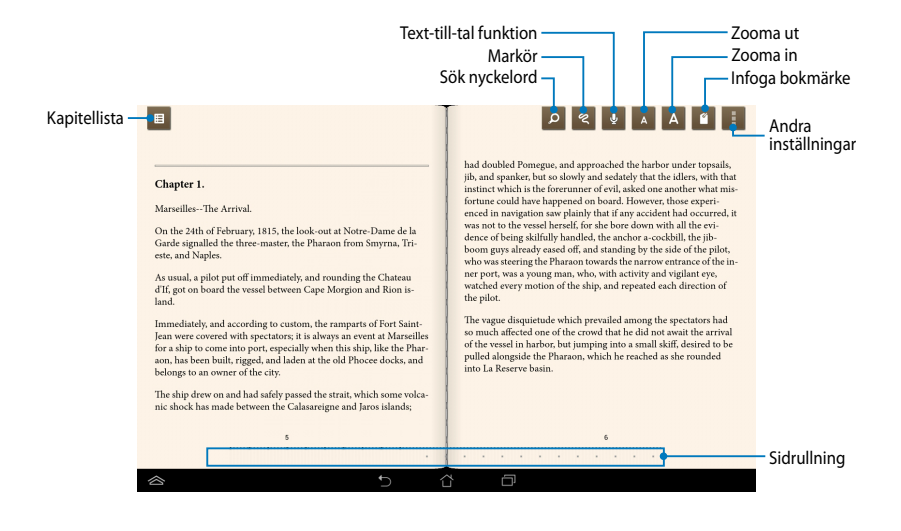

#### **Vända en sida**

För att flytta till nästa sida svep från höger till vänster. För att gå tillbaka till föregående sida, svep från vänster till höger.

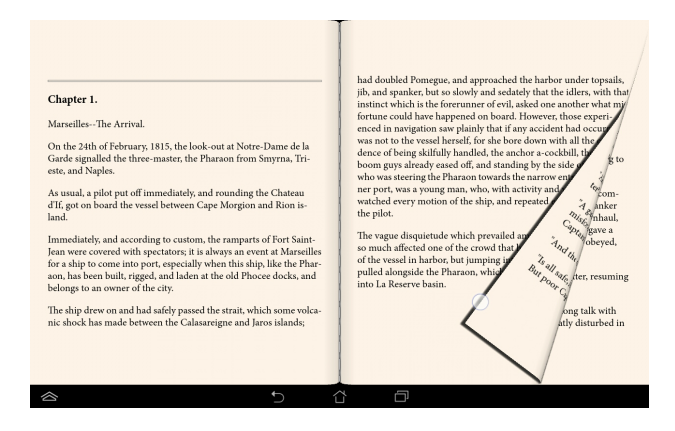

#### **Placera ett bokmärke**

Bokmärket ger dig möjlighet att markera sidorna i boken, så att du lätt kan återvända till den senast lästa sidan.

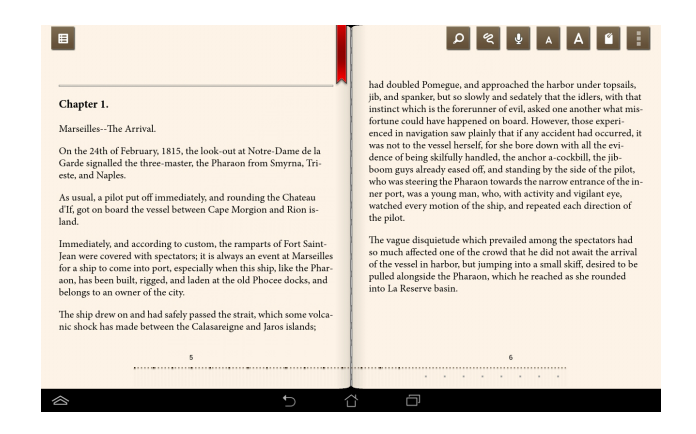

För att placera ett bokmärke:

- 1. Klicka någonstans på skärmen för att visa verktygsfältet.
- 2. Tryck på  $\blacksquare$  för att markera sidan. Du kan även markera så många sidor du vill.
- 3. För att visa de bokmärkta sidorna, klicka på **> Bokmärkeslista** och klicka därefter på sidan som du vill öppna.

#### **Notering på en sida**

Genom att notera i dina e-böcker kan du se definitionen av ett ord, kopiera ett ord eller en fras, dela via e-post eller lyssna till text-till-tal funktionen.

#### **Notering av ett ord**

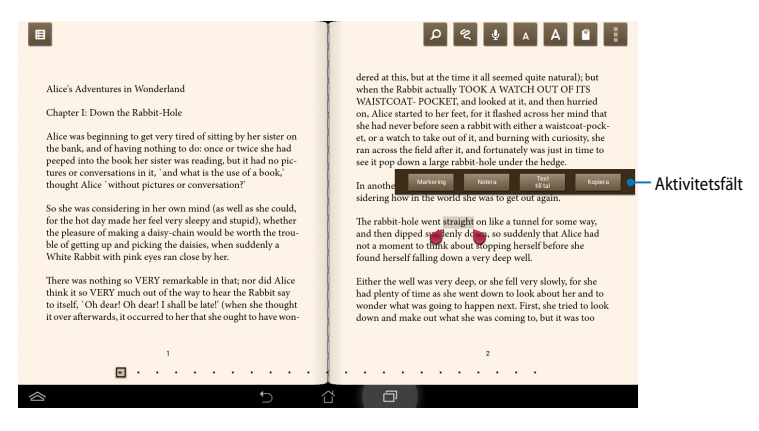

#### **Notering av en fras**

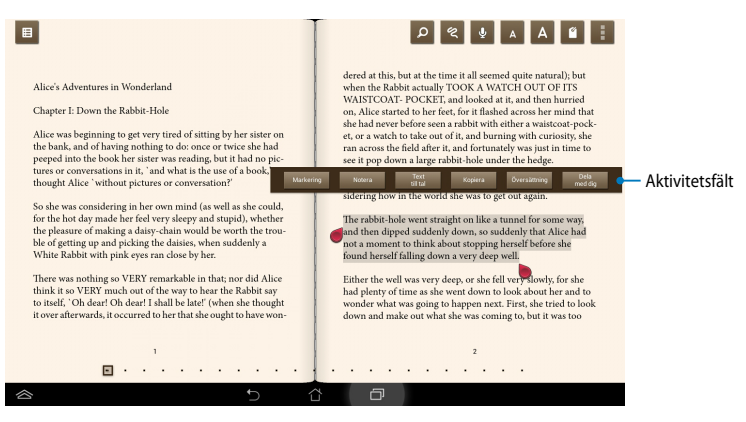

För att notera på en sida:

1. Tryck och håll kvar önskat ord eller mening tills verktygsmenyn och ordboksnoteringen visas.

**OBS**! För att markera en fras, tryck och håll ett ord och glid med fingret för att välja. När du väljer en fras, visas inte lexikonnoteringen.

- 2. Välj mellan följande alternativ från aktivitetsfältet:
	- a. Tryck på Markering för att markera ordet eller frasen.
	- b. Tryck på **Notera** för att registrer det valda ordet eller frasen.
	- c. Klicka på **Text till tal** för att lyssna på det valda ordet eller frasen.
	- d. Tryck på **Kopiera** för att kopiera det valda ordet eller frasen och klistra in den i ett textprogram.
	- e. Tryck på **Translation (översättning)** för att visa översättningen av det valda ordet.
	- f. Klicka på **Share (dela)** för att dela en fras och välj sedan en app som du vill dela.

## **SuperNote**

SuperNote är ett lättanvänt program som ger dig möjlighet att göra noteringar, skapa doodle, ta bilder och klistra in samt spela in ljud och videor för en mer interaktiv upplevelse.

Du kan också dela dina anteckningsböcker via ditt ASUS WebStorage konto.

För att starta SuperNote, klicka på **Palla bli** på Home Screen (startskärmen).

## **SuperNotes huvudskärm**

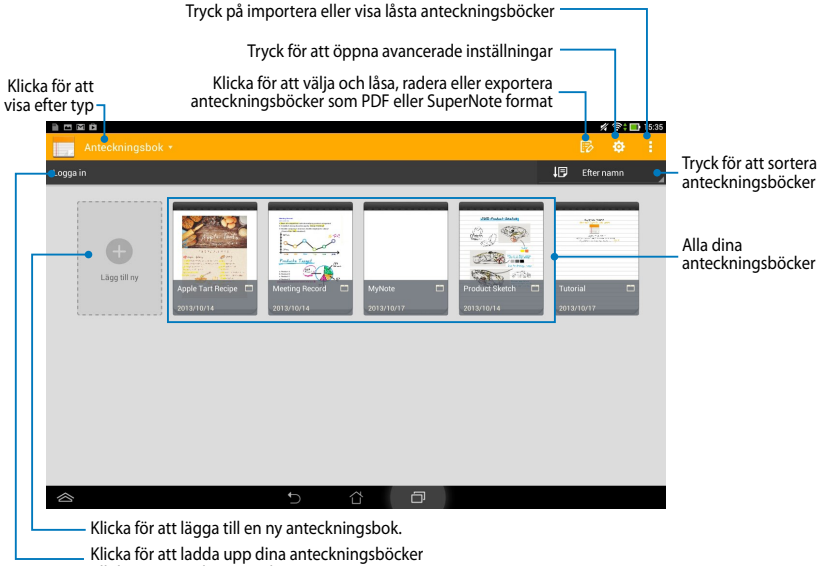

till ditt ASUS WebStorage konto

### **Skapa en ny anteckningsbok**

För att skapa en ny anteckningsbok:

- 1. Tryck på **Add a new Notebook (Lägg till ny)**.
- 2. Namnge filen och välj **För Pad** eller **För telefon** för sidstorlek.
- 3. Välj en mall. Den nya anteckningssidan visas direkt.

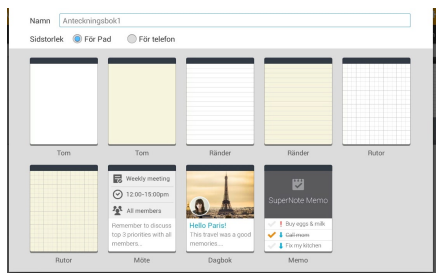

## **SuperNote nya gränssnitt för anteckningsbok**

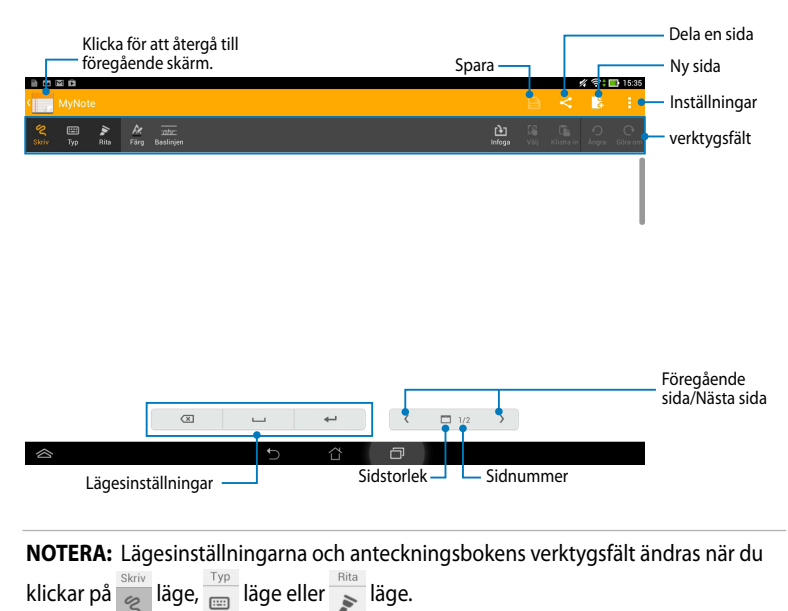

#### **Anpassa din anteckningsbok**

SuperNote ger dig möjlighet att vara kreativ med dina anteckningsböcker. Du kan välja flera verktyg från verktygsfältet som låter dig anpassa dina anteckningsböcker.

**OBS!** Verktygsfältets inställningar kan variera beroende på vilket läge du valt.

För att anpassa din anteckningsbok:

- 1. På SuperNote huvudskärm, tryck på anteckningsboken som du vill anpassa.
- 2. Klicka på någon av ikonerna i verktygsfältet för att börja redigeringen av din anteckningsbok.

#### **NOTERINGAR:**

- För läget **Write** (**Skriv**), klicka på **Baseline** (**Baslinje**) för riktlinjer för skrivkonst när så behövs.
- För lägena **Write** (**Skriv**) och **Type** (**Maskinskriv**), tryck på **Color** (**Färg**) för att välja text eller streckfärg och tjocklek.

#### **SuperNote skrivskyddat läge**

För att aktivera skrivskyddat läge, tryck på **E**och därefter på Read only **(Skrivskyddad)**.

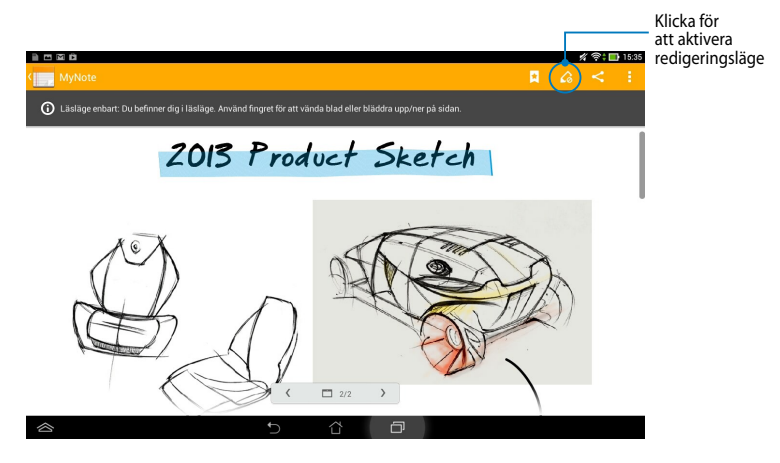

### **Byt namn på din anteckningsbok**

För att byta namn på din anteckningsbok:

- 1. På SuperNotes huvudskärm, klicka på och håll kvar anteckningsboksfilen och klicka sedan på **Byt namn**.
- 2. Knappa in filnamnet och tryck sedan på **OK**.

#### **Dölja anteckningsboken**

För att dölja din anteckningsbok:

- 1. I SuperNote huvudskärm, klicka på och håll kvar anteckningsboksfilen och klicka sedan på **Lås för att dölja.**
- 2. Knappa in lösenordet och klicka sedan på **OK**.

#### **NOTERA**:

- Du kommer att uppmanas att knappa in ett nytt lösenord när du döljer anteckningsboken första gången.
- För att visa den dolda anteckningsboken på huvudskärmen klicka på  $\equiv$  klicka sedan på **Visa information om anteckningsboken**.

#### **Radera din anteckningsbok**

För att radera din anteckningsbok:

- 1. I SuperNote huvudskärm, klicka på och håll kvar anteckningsboksfilen och klicka sedan på **Ta bort**.
- 2. Klicka på **Ta bort** för att bekräfta raderingen av anteckningsboken.

# **AudioWizard (ljudguiden)**

AudioWizard låter dig anpassa ljudlägena för din ASUS Pekdator för en klarare ljudutmatning som passar aktuella användarscenarios.

```
För att starta Audio Wizard klicka på (:: ) på startskärmen och klicka sedan på
```
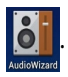

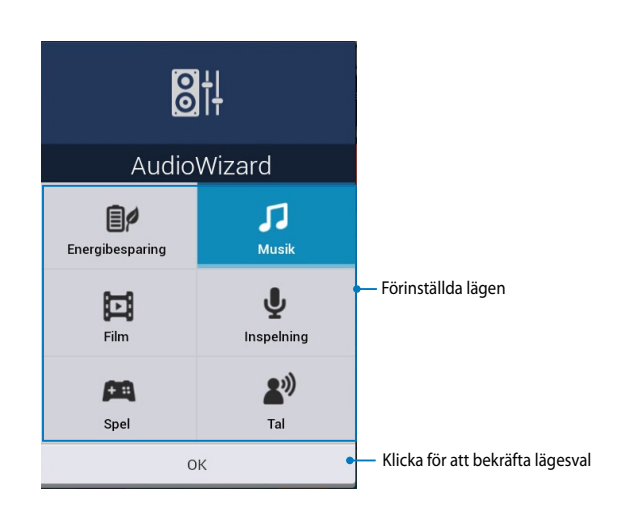

## **Använda AudioWizard**

Använda AudioWizard:

- 1. I fönstret AudioWizard klicka på det ljudläge som du vill aktivera.
- 2. Klicka på **OK** för att spara det aktuella ljudläget och stänga AudioWizardfönstret.

# **App Locker**

App Locker är en säkerhetsapp som låter dig skydda dina privata appar från obehörig användning.

### **Använda App Locker**

Använda App Locker:

1. På startsidan klickat du på  $(11)$  klicka sedan på  $\|$ 

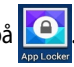

2. Klicka på **Start** för att ställa in ditt lösenord.

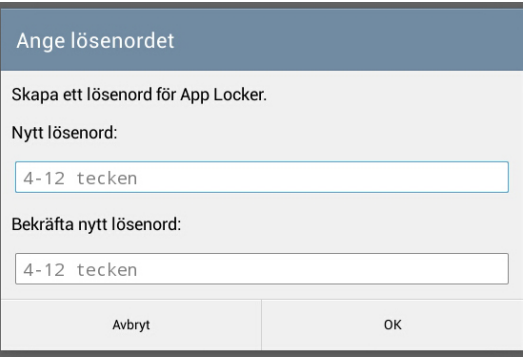

3. Tryck på **OK** för att fortsätta till skärmen App Locker.
#### **App Locker-skärmen**

Tryck på denna för att konfigurera App Locker-inställningarna. Flytta skjutreglaget åt höger för att aktivera App Locker och aktivera app-listan. N E M É <mark>≮</mark> ବ•⊡ 136 **BAR**  $\overline{\bullet}$ Amazon Kindle  $\overline{a}$ App säkerhetskopiering App Locker Barnspärr e. Chrome **Filskydd** Clean Master E-post<br>Systemapy Facebook Filhanterare F Flipboard  $\Box$ G+Foton m Galleri  $\overline{ }$ Θ ∕₫ ⇧ Tryck på apparna som du vill låsa eller tryck på en låst app för att låsa upp den.

#### **OBS:**

- Lås kommer att visas på de låsta apparna på startskärmen.
- Du kommer att tillfrågas om ditt lösenord varje gång som du vill komma åt de låsta apparna.

#### **Skärmen filskydd**

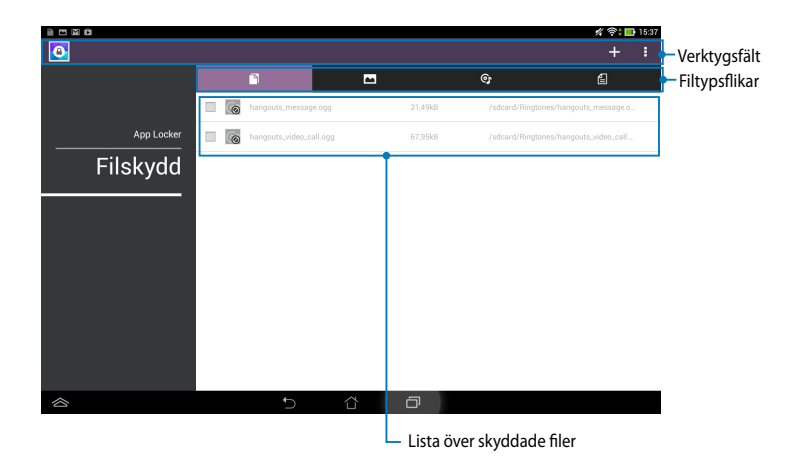

#### **Använda filskydd**

Hur man använder filskydd:

- 1. Tryck på **File Protection (Filskydd)** och därefter på + för att öppna appen File Manager (Filhanterare).
- 2. Tryck för att välja vilka filer du vill skydda, och tryck på . Fanvänd . Filerna som du vill skydda visas på filskyddsskärmen.

## **Widgets (Widgetar)**

Widgetar är miniappar som ger dig möjlighet att enkelt komma åt användbara och roliga applikationer på ASUS Pekdator startsida.

För att visa widgetar, klicka på på startskärmen, klicka sedan på **WIDGETAR**.

#### **Visning av en widget på startskärmen**

Svep med fingret åt vänster eller höger på widgetskärmen för att välja en widget. Klicka och håll kvar den valda widgeten, dra den sedan till startskärmen.

#### **VIKTIGT!**

- Du kan bli uppmanad att utföra fler aktiviteter (t.ex. registrering, aktivering) innan du kan använda en vald widget.
- Om det inte finns tillräckligt utrymme på skärmen där du placerat en widget, kommer den inte att läggas till på skärmen.

#### **Borttagning av en widget på startskärmen**

Från startskärmen, klicka på och håll kvar widgeten tills **X Ta bort** visas. Utan att lyfta fingret, dra widgeten till **X Ta bort** för att ta bort widgeten från startskärmen.

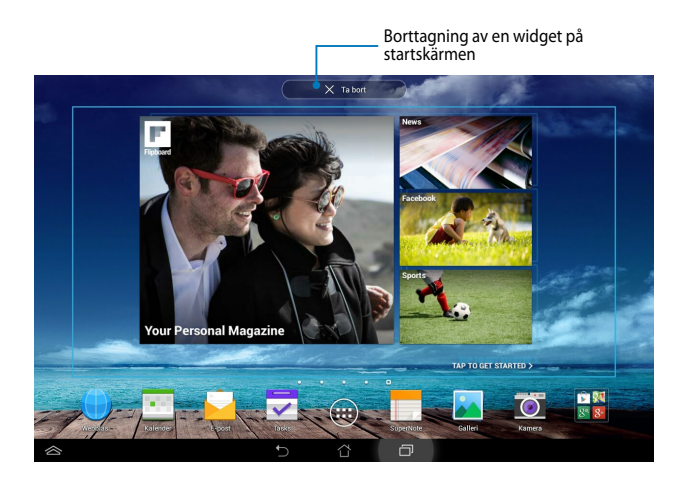

## **ASUS Battery (ASUS batteri)**

ASUS batteri är en speciell widget som designats för att visa batteristatusen i ASUS Pekdator och dess ansluta tillbehör med procent och färg.

För att visa ASUS batteriwidget, klicka på (::) på startskärmen, klicka sedan på

#### **WIDGETAR**.

#### **Visning av ASUS batteriwidget på startskärmen**

Svep med fingret åt vänster eller höger på widgetskärmen för att söka efter en ASUS batteriwidget. Klicka och håll kvar widgeten och dra den sedan till startskärmen.

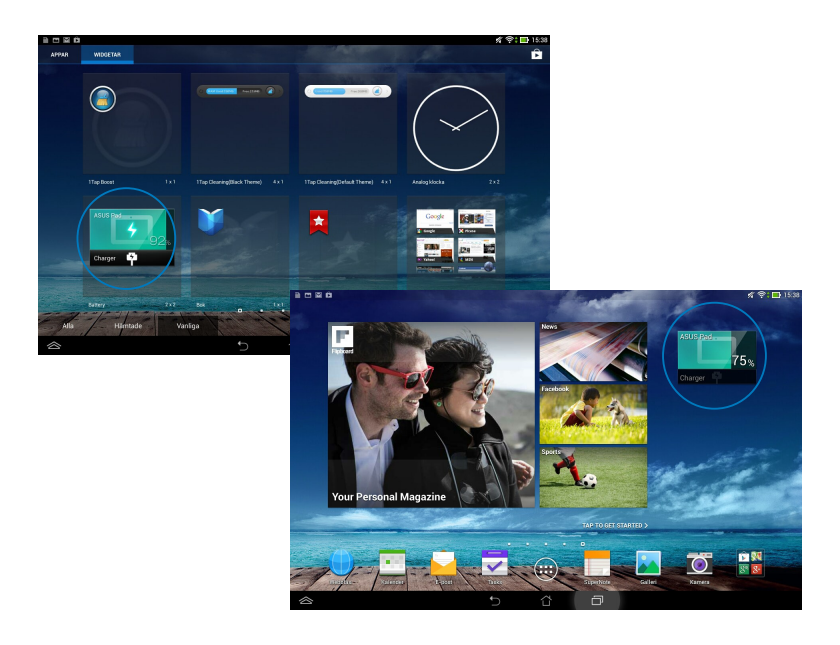

**NOTERA:** Du kan också visa din ASUS Pekdators batteristatus i ASUS snabbinställning och i meddelandefältet. För ytterligare detaljer se sektionen *ASUS snabbinställning* och *meddelandefönstret*.

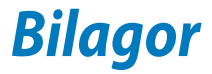

## **Yttrande från FCC**

Den här apparaten överenstämmer med FCC regler del 15. Hantering är aktuell under följande två villkor:

- Apparaten får inte orsaka allvarlig störning.
- Apparaten måste godkänna all mottagen störning, medräknat störning som kan orsaka oönskad handling.

Utrustningen har testats och befunnits överenstämma med gränserna för en klass B digital apparat, enligt del 15 i bestämmelserna från statliga kommunikationsnämnden (Federal Communications Commission, 'FCC'). De här gränserna är utformade för att tillhandahålla lämpligt skydd mot skadlig störning i en installation i hemmet. Den här utrustningen genererar, använder och kan avge strålning med radiofrekvensenergi samt kan, om den inte är installerad och används i överensstämmelse med givna instruktioner, orsaka skadlig störning på radiokommunikation. Det finns dock inga garantier att störningar inte kommer att inträffa i en särskild installation. Om den här utrustningen orsakar skadliga störningar på radio- eller televisionsmottagning, vilket kan fastställas genom att slå på och slå av utrustningen, uppmuntras användaren att försöka korrigera störningen genom en eller flera av följande åtgärder:

- Rikta om eller flytta på mottagarantennen.
- Öka avståndet mellan utrustningen och mottagaren.
- Anslut utrustningen till ett uttag på en annan strömkrets än den som mottagaren är ansluten till.
- Rådfråga försäljaren eller en erfaren radio/TV-tekniker.

Ändringar eller modifieringar som inte uttryckligen godkänts av parten som är ansvarig för uppfyllelsen kan upphäva användarens rätt att hantera utrustningen.

Antennen som används för denna sändare får inte samplaceras eller arbeta i förbindelse med någon annan antenn eller sändare.

Drift på frekvensband 5,15-5,25GHz är begränsad för inomhusbruk enbart. FCC kräver inomhusanvändning för frekvensband 5,15-5,25 GHz för att minska risken för skadliga störningar på mobila satellitsystem som använder samma frekvensområde. Den sänder bara på frekvensband 5,25-5,35 GHz, 5,47-5,725 GHz och 5,725-5,850 GHz när de associeras med en åtkomstpunk (AP).

## **RF Exponeringsinformation (SAR)**

Denna enhet uppfyller de statliga kraven för exponering för radiovågor. Denna enhet är konstruerad och tillverkad för att inte överskrida strålningsgränserna för exponering av radiofrekvensenergi (RF) som fastställts av Federal Communications Commission vid USAs regering.

Exponeringsstandarden använder en mätenhet känd som Specific Absorption Rate, eller SAR. SAR-gränsen som fastställts av FCC är 1,6W/kg. Tester för SAR utförs med standard användningspositioner som accepterats av FCC med EUT sändning med den specificerade effektnivån i olika kanaler.

Det högsta SAR-värdet för enheten som rapporterades till FCC är 1,001 W/kg vid placering bredvid kroppen.

FCC har beviljat ett Utrustningsbemyndigande för denna enhet med alla rapporterade SAR-nivåerna utvärderade i enlighet med FCC RF exponeringsriktlinjer. SAR-information om denan enhet finns på fil hos FCC och kan hittas under Display Grant sektionen av www.fcc.gov/oet/ea/fccid efter sökning på FCC ID: MSQK00F.

#### **IC Varningsmeddelande**

Enheten kan automatiskt avbryta sändningen om det saknas information som ska överföras eller vid driftfel. Observera att detta inte är avsett att förbjuda överföring av kontroll- eller signalinformation eller användning av repetitiva koder där tekniken så kräver.

Enheten för frekvensband 5 150-5 250 MHz är enbart avsedd för inomhusanvändning för att minska risken för skadlig störning på mobila satellitsystem som använder samma frekvensområde. Den högsta tillåtna riktfaktorn (för enhet med frekvensband 5 250-5 350 MHz och 5 470-5 725 MHz) som uppfyller EIRP-gränsen; och den högsta tillåtna riktfaktorn (för frekvensband 5 275-5 850 MHz) som uppfyller EIRP:s gräns som specificerats för punkt-tillpunkt- och icke-punkt-till-punkt-drift, som anges i paragraf A9.2(3). Eftersom högeffektradar dessutom är tilldelad som primära användare (vilket betyder att de är prioriterade) i frekvensband 5 250-5 350 MHz, kan dessa radar orsaka störningar och/eller skador på LE-LAN-enheter.

Funktionen för val av landskod är avaktiverad för produkter som marknadsförs i USA/Kanada. För produkter som finns tillgängliga på marknaderna i USA/ Kanada kan endast kanal 1-11 vara i drift. Val av andra kanaler är inte möjligt.

## **Konformitetsförklaring för EG**

Denna produkt uppfyller bestämmelserna i R&TTE direktiv 1999/5/EG. Deklarationen om överensstämmelse kan laddas ned från http://support.asus. com.

#### **Förhindra hörselskador**

För att förhindra eventuella hörselskador skall du inte lyssna med hög volym under långa perioder.

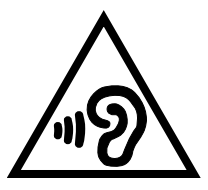

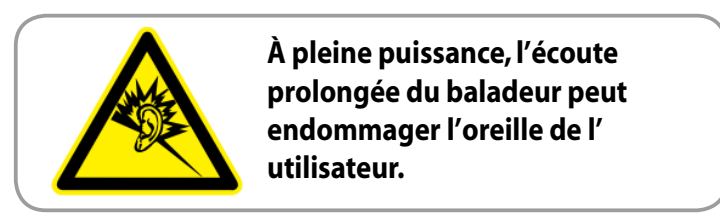

För Frankrike, enlig krav i franska artikeln L. 5232-1, har denna enhet testats och uppfyller ljudtryckskraven i NF EN 50332-2:200NF och EN 50332-1:20000 standard.

# **CE Märkesvarning**

#### **CE märkning för enheter utan trådlös LAN/Bluetooth**

Den levererade versionen av denna enhet uppfyller kraven hos EEC direktiven 2004/108/EG "Elektromagnetisk kompatibilitet" och 2006/95/EC " Lågspänningsdirektivet"

Det högsta CE SAR värdet för enheten är 0,362 W/kg.

Denna utrustning kan hanteras i:

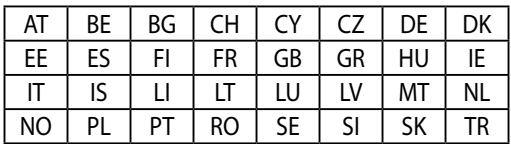

DFS-kontroller som är relaterade till radardetektering får inte vara tillgängliga för användaren.

## **Information om RF-exponering (SAR) - CE**

Denna enhet uppfyller EU kraven (1999/519/EG) om begränsning av exponering av elektromagnetiska fält för allmänheten genom hälsoskydd.

Gränserna är en del av en omfattande rekommendation för skydd av allmänheten. Dessa rekommendationer har utvecklats och kontrollerats av oberoende vetenskapliga organisationer genom regelbundna och genomgående utvärderingar av vetenskapliga studier. Enheten för mätning för Eurpoeiska rådets rekommenderade gräns för mobila enheter är "Specific Absorption Rate" (SAR) och SAR-gränsen är 2,0 W/ kg i genomsnitt över 10 gram av kroppsvävnad. Den uppfyller kraven hos International Commission on Non-Ionizing Radiation Protection (ICNIRP).

Enheten har testats för hantering i närheten av kroppen och uppfyller ICNRP exponeringsriktlinjer och Europeisk standard EN 62311 och EN 62209-2. SAR mäts med enheten i direkt kontakt med kroppen medan sändning sker med högsta certifierade utmatade energinivå på alla frekvensband hos den mobila enheten.

## **Strömsäkerhetskrav**

Produkter med elektrisk ström med värden på upp till 6A och som är tyngre än 3Kg måste använda godkända elsladdar som är större än eller lika med: H05VV-F,  $3$ G, 0.75mm<sup>2</sup> eller H05VV-F, 2G, 0.75mm<sup>2</sup>.

## **ASUS återvinnings-/återtagningstjänst**

ASUS återvinning och återtagningsprogram kommer från vårt åtagande för att uppfylla den högsta standarden för att skydda vår miljö. Vi tror på att tillhandahålla lösningar för dig att kunna ta ansvar för återvinning av våra produkter, batterier och andra komponenter samt förpackningsmaterial. Gå till http://csr.asus.com/english/Takeback.htm för detaljerad återvinningsinformation i olika regioner.

## **Beläggningsmeddelande**

**VIKTIGT!** För att elektriskt isolera och bibehålla elsäkerheten används en beläggning för att isolera enhetens hölje förutom sidorna där IO-uttagen är placerade.

## **Grönt meddelande från ASUS**

ASUS strävar efter att skapa miljövänliga produkter/förpackningar för att skydda konsumenternas hälsa och minimera miljöpåverkan. Minskandet av antal bruksanvisningssidor efterlever reduktionen av kolutsläpp.

För den detaljerade bruksanvisningen och relaterad information, se bruksanvisningen som medföljer ASUS Pekdator eller besök ASUS supportwebbplats på http://support.asus.com/.

## **Korrekt avyttring**

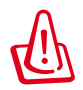

**Risk för explosion om fel typ av batteri används. Lämna in uttjänta batterier på närmaste återvinningscentral.**

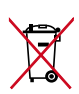

Kasta INTE batteriet i hushållssoporna. Symbolen med den överkorsade soptunnan indikerar att batteriet inte får kastas i de vanliga hushållssoporna.

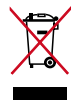

Kasta INTE den bärbara pekdatorn i hushållssoporna. Denna produkt har konstruerats för att möjliggöra korrekt återanvändning av delar och för återvinning. Symbolen med den överkorsade soptunnan indikerar att produkten (elektriska och elektroniska utrustningar samt knappcellsbatterier som innehåller kvicksilver) inte får kastas i de vanliga hushållssoporna. Kontrollera de lokala bestämmelserna för avyttring av elektroniska produkter.

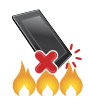

Kasta INTE den bärbara pekdatorn i elden. Kortslut inte kontakterna. Demontera inte den bärbara pekdatorn.

Modellnamn: K00F (ME102A)

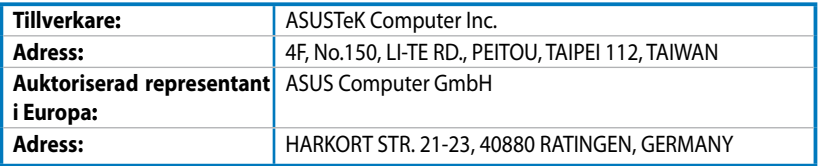

## **EC Declaration of Conformity**

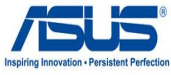

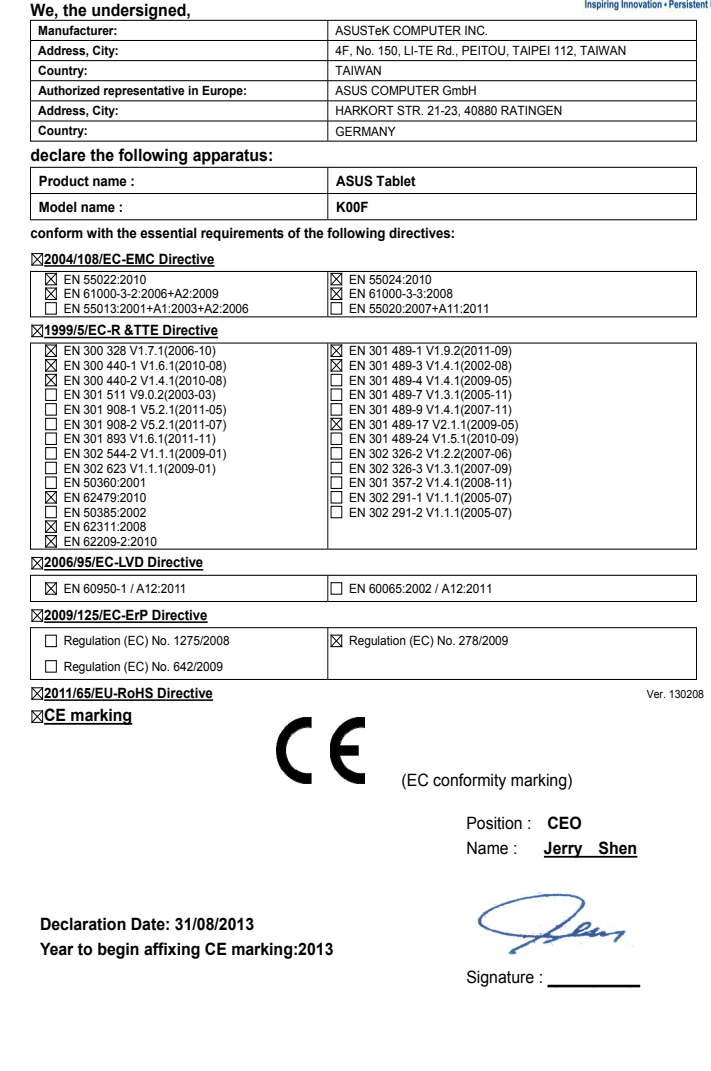

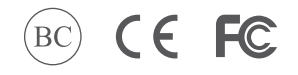

support.asus.com

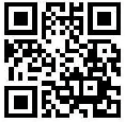